## Chapter 1

#### INTRODUCTION

The MS-6334 Micro-ATX S5 mainboard is a high-performance computer mainboard based on Intel® 815 chipset. The MS-6334 is optimized to support the Intel® Pentium® III (FC-PGA) processor for high-end business/personal desktop markets.

The Intel® 815 chipset integrates a Display Cache SDRAM controller that supports a 32-bit 133MHz SDRAM array for enhanced integrated 3D graphics performance. It is a highly-flexible chipset which is designed to extend the basic graphics/multimedia PC platform up to the mainstream performance desktop platform.

The Intel® 815 chipset implements the host address, control, and data bus interfaces within a single device. It takes advantage of the pipelined addressing capability of the processor to improve the overall system performance. In addition, the chipset also integrates a system memory controller that supports a 64-bit 100/133 MHz SDRAM array.

The Intel® 82801AA (ICH) chipset is a highly integrated multifunctional I/O Controller Hub that provides the interface to the PCI Bus and integrates many of the functions needed in today's PC platforms. It communicates with the host controller over a dedicated hub interface and provides added flexibility in designing cost-effective system solutions.

#### 1.1 Mainboard Features

#### **CPU**

- Support Socket 370 for Intel® Celeron<sup>TM</sup>/Pentium III(FC-PGA) processor
- Support 500MHz, 550MHz, 600MHz, 633MHz, 667MHz and up to 9XX

#### Chipset

- Intel® 815 chipset. (544 BGA)
  - AGP 4x/2x/1x universal slot
  - Support 66/100/133MHz FSB
- Intel® ICH chipset.
  - AC'97 Controller Integrated
  - 2 full IDE channels, up to ATA66
  - Low pin count interface for Winbond SIO

#### **Main Memory**

- Supports up to 3 double sided DIMMs at 100 MHZ system memory bus.
- Supports up to 2 double sided or 3 single sided DIMMs at 133MHz system memory bus.
- Support 32 to 512MB using 16/64/128/256Mbit technology.

#### Slots

- One CNR(Communication Network Riser).
- One AGP(Accelerated Graphics Port) 4x/2x/1x slot.
- Three PCI 2.2 32-bit Master PCI Bus slots.
- Support 3.3v/5v PCI bus Interface.

#### On-Board IDE

- An IDE controller on the ICH chipset provides IDE HDD/CD-ROM with PIO, Bus Master and Ultra DMA66 operation modes.
- Can connect up to four IDE devices.

#### **On-Board Peripherals**

- On-Board Peripherals include:
  - 1 floppy port supports 2 FDD with 360K, 720K, 1.2M,
  - 1.44M and 2.88Mbytes.
  - 2 serial port (COMA + COMB--header)
  - 1 parallel port supports SPP/EPP/ECP mode
  - 4 USB ports (Rear \* 2/Front \* 2)
  - 1 VGA port
  - 1 Line-In/Line-Out/Mic-In/Game Port

#### Video

- GMCH chip integrated
- 2D/3D Graphics
- Intel® D.V.M Technology
- Flexible AGP In-Line Memory Module(AIMM) (optional)
- One AGP slot for external AGP card

#### **Audio**

- ICH chip integrated
- Sigmatel 9721
  - AC97 2.1 Compliant.
  - Support 2 Channel Audio
- Creative® CT5880. (Optional)
  - PCI 2.2 compliant
  - PC98/99 specification compliant
  - 3D audio effects.
  - 32-voice XG wavetable synthesizer
  - Direct Sound Hardware Accelerator
  - Direct Music Hardware Accelerator
  - Full-Duplex stereo
  - Support SPDIF connector

### **BIOS**

- The mainboard BIOS provides "Plug & Play" BIOS which detects the peripheral devices and expansion cards of the board automatically.
- The mainboard provides a Desktop Management Interface(DMI) function which records your mainboard specifications.

#### **Dimension**

Micro-ATX Form Factor

### **Mounting**

• 6 mounting holes.

# 1.2 Mainboard Layout

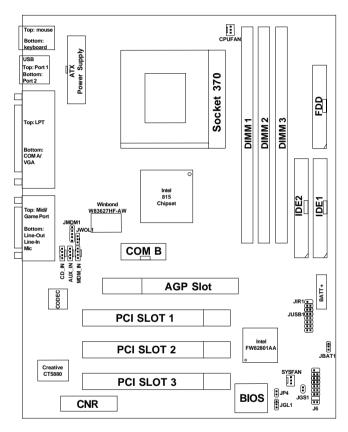

MS-6334 Micro-ATX S5 Mainboard

## Chapter 2

#### HARDWARE INSTALLATION

## 2.1 Central Processing Unit: CPU

The mainboard operates with Intel® Celeron<sup>TM</sup>/Pentium® III (FC-PGA) processor. The mainboard uses a CPU socket called Socket 370 for easy CPU installation. The CPU should always have a Heat Sink and a cooling fan attached to prevent overheating.

#### 2.1-1 CPU Installation Procedures

- 1. Pull the lever sideways away from the socket. Then, raise the lever up to a 90-degree angle.
- Locate Pin 1 in the socket and look for the white dot or cut edge in the CPU. Match Pin 1 with the white dot/cut edge. Then, insert the CPU. It should insert easily.
- 3. Press the lever down to complete the installation.

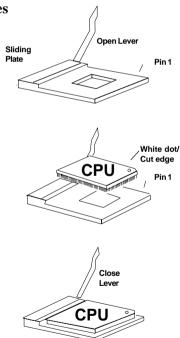

## 2.1-2 CPU Core Speed Derivation Procedure

The mainboard CPU Bus Frequency can be set through BIOS setup.

If  $\underline{\text{CPU Clock}} = 100\text{MHz}$ 

 $\underline{\text{Core/Bus ratio}} = 7$ 

then  $\underline{CPU \text{ core speed}} = \underline{Host Clock} \times \underline{Core/Bus ratio}$ 

= 700MHz

#### 2.1-3 Fan Power Connectors: CPUFAN & SYSFAN

These connector support system cooling fan with +12V. It supports three pin head connector. When connecting the wire to the connector, always take note that the red wire is the positive and should be connected to the +12V, the black wire is Ground and should be connected to GND. If your mainboard has System Hardware Monitor chipset on-board, you must use a specially designed fan with speed sensor to take advantage of this function.

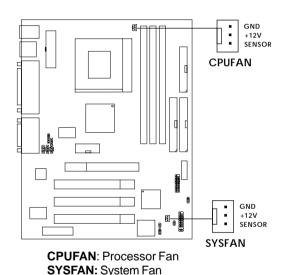

For fans with fan speed sensor, every rotation of the fan will send out 2 pulses. System Hardware Monitor will count and report the fan rotation speed.

Note: 1. Always consult vendor for proper CPU cooling fan.

**2.** CPU FAN supports the FAN control. You can install PC Alert utility. This will automatically control the CPU FAN Speed according to the actual CPU temperature.

## 2.2 Clear CMOS Jumper: JBAT1

A battery must be used to retain the mainboard configuration in CMOS RAM. Short 1-2 pins of JBAT1 to store the CMOS data.

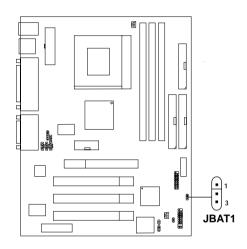

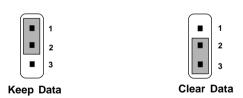

**Note:** You can clear CMOS by shorting 2-3 pin, while the system is off. Then, return to 1-2 pin position. Avoid clearing the CMOS while the system is on, it will damage the mainboard. Always unplug the power cord from the wall socket.

# 2.3 Memory Installation

### 2.3-1 Memory Bank Configuration

The mainboard supports a maximum memory size 512MB: It provides three 168-pin **unbuffered** DIMMs (Double In-Line Memory Module) sockets. It supports 8 MB to 128 Mbytes DIMM memory module.

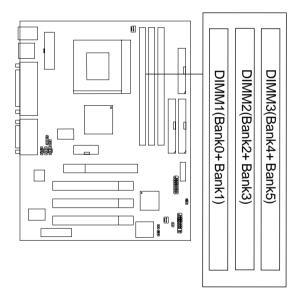

### 2.3-2 Memory Installation Procedures

#### A. How to install a DIMM Module

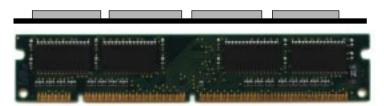

Single Sided DIMM

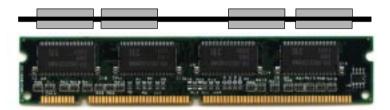

**Double Sided DIMM** 

- 1. The DIMM slot has 2 Notch Keys "VOLT and DRAM", so the DIMM memory module can only fit in one direction.
- 2. Insert the DIMM memory module vertically into the DIMM slot. Then push it in.

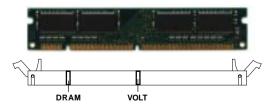

3. The plastic clip at the side of the DIMM slot will automatically close.

## 2.3-3 Memory Population Rules

- 1. Supports only SDRAM DIMM.
- To operate properly, at least one 168-pin DIMM module must be installed.
- 3. This mainboard supports Table Free memory, so memory can be installed on DIMM1, DIMM2, DIMM3 in any order.
- 4. Supports 3.3 volt DIMM.
- 5. The DRAM addressing and the size supported by the mainboard is shown at the next page.

Table 2.3-1 SDRAM Memory Addressing

| DRAM  | DRAM                | DRAM       | Addres | ss Size | MB/D                       | IMM                        |
|-------|---------------------|------------|--------|---------|----------------------------|----------------------------|
| Tech. | Tech. Density & Add | Addressing | Row    | Column  | Single no.<br>Side(S) pcs. | Double no.<br>Side(D) pcs. |
| 16M   | 1Mx16               | ASYM       | 11     | 8       | 8MBx4                      | 16MBx8                     |
|       | 2Mx8                | ASYM       | 11     | 9       | 16MBx8                     | 32MBx16                    |
|       | 4Mx4                | ASYM       | 11     | 10      | 32MB                       | 64MB                       |
| 64M   | 2Mx32               | ASYM       | 11     | 9       | 32MBx2                     | 64MBx4                     |
|       | 2Mx32               | ASYM       | 12     | 8       | 16MBx2                     | 32MBx4                     |
|       | 4Mx16               | ASYM       | 11     | 10      | 32MB                       | 64MB                       |
|       | 4Mx16               | ASYM       | 13     | 8       | 32MB                       | 64MB                       |
|       | 8Mx8                | ASYM       | 13     | 9       | 64MB                       | 128MB                      |
|       | 16Mx4               | ASYM       | 13     | 10      | 128MB                      | 256MB                      |
| 64M   | 2Mx32               | ASYM       | 12     | 8       | 16MB                       | 32MB                       |
|       | 4Mx16               | ASYM       | 13     | 8       | 32MB                       | 64MB                       |
|       | 8Mx8                | ASYM       | 13     | 9       | 64MB                       | 128MB                      |
|       | 16Mx4               | ASYM       | 13     | 10      | 128MB                      | 256MB                      |
| 256M  | 32Mx8               | ASYM       | 14     | 9       | 256MB                      | 512MB                      |

## 2.4 Case Connector: J6

The Keylock, Power Switch, Reset Switch, Power LED, Speaker, and HDD LED are all connected to the JFP1 connector block.

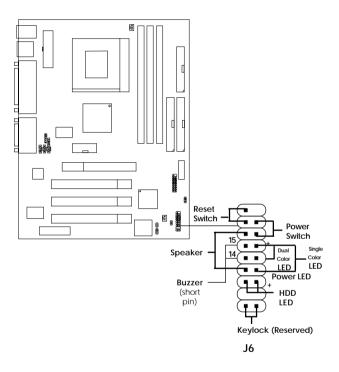

#### 2.4-1 Power Switch

Connect to a 2-pin push button switch.

#### 2.4-2 Reset Switch

Reset switch is used to reboot the system rather than turning the power ON/ OFF. Avoid rebooting while the HDD LED is lit. You can connect the Reset switch from the system case to this pin.

#### 2.4-3 Power LED

The Power LED is lit while the system power is on. Connect the Power LED from the system case to this pin. There are two types of LED that you can use: 3-pin single color LED or 2-pin dual color LED(ACPI request).

- **a.** 3 pin single color LED connect to pin 4, 5, & 6. This LED will lit when the system is on.
- **b.** 2 pin dual color LED connect to pin 5 & 6.

**GREEN**Color: Indicate the system is in full on mode. **ORANGE** Color: Indicate the system is in suspend mode.

### 2.4-4 Speaker

Speaker from the system case is connected to this pin.

If on-board Buzzer is available:

Short pin 14-15: On-board Buzzer Enabled. Open pin 14-15: On-board Buzzer Disabled.

### 2.4-5 HDD LED

HDD LED shows the activity of a hard disk drive. Avoid turning the power off while the HDD led is lit. You can connect the HDD LED from the system case to this pin.

## 2.4-6 Keylock

Keylock allows you to disable the keyboard for security purposes. You can connect the keylock to this pin.

# 2.5 Floppy Disk Connector: FDD

The mainboard also provides a standard floppy disk connector FDD that supports 360K, 720K, 1.2M, 1.44M and 2.88M floppy disk types. This connector supports the provided floppy drive ribbon cables.

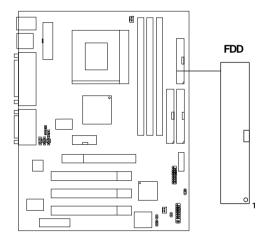

#### 2.6 Hard Disk Connectors: IDE1 & IDE2

The mainboard has a 32-bit Enhanced PCI IDE and Ultra DMA/66 Controller that provides PIO mode 0~4, Bus Master, and Ultra DMA/33/66 function. It has two HDD connectors IDE1 (primary) and IDE2 (secondary). You can connect up to four hard disk drives, CD-ROM, 120MB Floppy and other devices to IDE1 and IDE2. These connectors support the provided IDE hard disk cable.

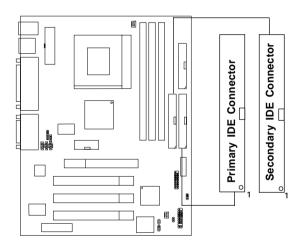

### **IDE1**(Primary IDE Connector)

The first hard drive should always be connected to IDE1. IDE1 can connect a Master and a Slave drive. You must configure second hard drive to Slave mode by setting the jumper accordingly.

### IDE2(Secondary IDE Connector)

IDE2 can also connect a Master and a Slave drive.

## 2.7 Power Supply

## 2.7-1 ATX 20-pin Power Connector: JWR1

This connector supports the power button on-board. Using the ATX power supply, functions such as Modem Ring Wake-Up and Soft Power Off are supported by this mainboard. This power connector supports instant power on function which means that system will boot up instantly when the power connector is inserted on the board.

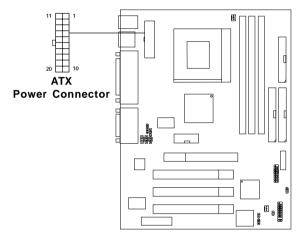

#### PIN DEFINITION

| PIN | SIGNAL | PIN | SIGNAL |
|-----|--------|-----|--------|
| 1   | 3.3V   | 11  | 3.3V   |
| 2   | 3.3V   | 12  | -12V   |
| 3   | GND    | 13  | GND    |
| 4   | 5V     | 14  | PS_ON  |
| 5   | GND    | 15  | GND    |
| 6   | 5V     | 16  | GND    |
| 7   | GND    | 17  | GND    |
| 8   | PW_OK  | 18  | -5V    |
| 9   | 5V_SB  | 19  | 5 V    |
| 10  | 12V    | 20  | 5 V    |

**Warning:** Since the mainboard has the instant power on function, make sure that all components are installed properly before inserting the power connector to ensure that no damage will be done.

## 2.8 IrDA Infrared Module Connector: JIR1

The mainboard provides one infrared (JIR1) connector for IR modules. This connector is for optional wireless transmitting and receiving infrared module. You must configure the setting through the BIOS setup to use the IR function.

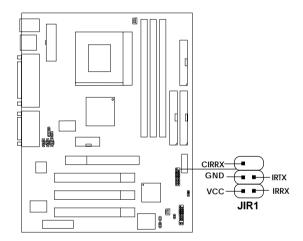

### 2.9 Serial Port Connectors: COM A

The mainboard has a 9-pin male DIN connector for serial port COM A. This port is a 16550A high speed communication port that send/receive 16 bytes FIFOs. You can attach a mouse or a modem cable directly into this connector.

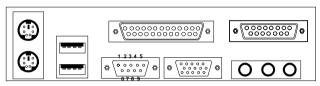

COM A

### Serial Port (9-pin Male)

#### PIN DEFINITION

| PIN | SIGNAL                            |  |  |
|-----|-----------------------------------|--|--|
| 1   | DCD(Data Carry Detect)            |  |  |
| 2   | SIN(Serial In or Receive Data)    |  |  |
| 3   | SOUT(Serial Out or Transmit Data) |  |  |
| 4   | DTR(Data Terminal Ready)          |  |  |
| 5   | GND                               |  |  |
| 6   | DSR(Data Set Ready)               |  |  |
| 7   | RTS(Request To Send)              |  |  |
| 8   | CTS(Clear To Send)                |  |  |
| 9   | RI(Ring Indicate)                 |  |  |
|     |                                   |  |  |

### 2.10 Parallel Port Connector: LPT1

The mainboard provides a 25 pin female centronic connector for LPT. A parallel port is a standard printer port that also supports Enhanced Parallel Port(EPP) and Extended capabilities Parallel Port(ECP). See connector and pin definition below:

## Parallel Port (25-pin Female)

LPT 1

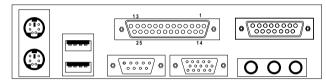

#### PIN DEFINITION

| PIN | SIGNAL | PIN | SIGNAL     |
|-----|--------|-----|------------|
| 1   | STROBE | 14  | AUTO FEED# |
| 2   | DATA0  | 15  | ERR#       |
| 3   | DATA1  | 16  | INIT#      |
| 4   | DATA2  | 17  | SLIN#      |
| 5   | DATA3  | 18  | GND        |
| 6   | DATA4  | 19  | GND        |
| 7   | DATA5  | 20  | GND        |
| 8   | DATA6  | 21  | GND        |
| 9   | DATA7  | 22  | GND        |
| 10  | ACK#   | 23  | GND        |
| 11  | BUSY   | 24  | GND        |
| 12  | PE     | 25  | GND        |
| 13  | SELECT |     |            |

### 2.11 Mouse Connector: JKBMS1

The mainboard provides a standard PS/2® mouse mini DIN connector for attaching a PS/2® mouse. You can plug a PS/2® mouse directly into this connector. The connector location and pin definition are shown below:

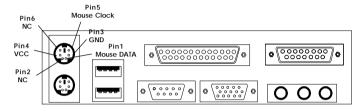

PS/2 Mouse (6-pin Female)

## 2.12 Keyboard Connector: JKBMS1

The mainboard provides a standard PS/2® keyboard mini DIN connector for attaching a keyboard. You can plug a keyboard cable directly to this connector.

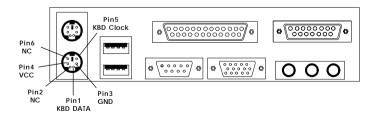

PS/2 Keyboard (6-pin Female)

## 2.13 Joystick/Midi Connectors

You can connect joystick or game pad to this connector.

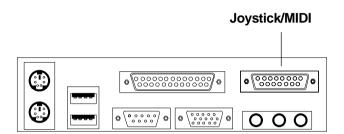

## 2.14 Audio Port Connectors

**Line Out** is a connector for Speakers or Headphones. **Line In** is used for external CD player, Tape player, or other audio devices. **Mic** is a connector for the microphones.

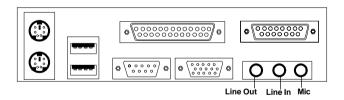

1/8" Stereo Audio Connectors

### 2.15 USB Connectors

The mainboard provides a **UHCI(Universal Host Controller Interface) Universal Serial Bus root** for attaching USB devices like: keyboard, mouse and other USB devices. You can plug the USB device directly to this connector.

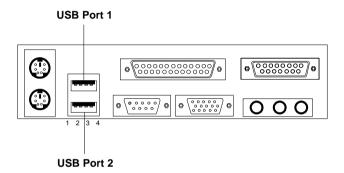

| PIN | SIGNAL |
|-----|--------|
| 1   | VCC    |
| 2   | -Data  |
| 3   | +Data  |
| 4   | GND    |

## 2.16 VGA DB 15 Pin Connector

The mainboard provides a DB 15-pin connector to connect to a VGA monitor.

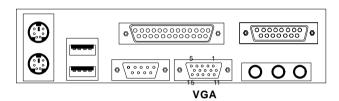

| Analog Video Display Connector(DB15-S) |                    |  |  |
|----------------------------------------|--------------------|--|--|
| Pin                                    | Signal Description |  |  |
| 1                                      | Red                |  |  |
| 2                                      | Green              |  |  |
| 3                                      | Blue               |  |  |
| 4                                      | Not used           |  |  |
| 5                                      | Ground             |  |  |
| 6                                      | Ground             |  |  |
| 7                                      | Ground             |  |  |
| 8                                      | Ground             |  |  |
| 9                                      | Not used           |  |  |
| 10                                     | Ground             |  |  |
| 11                                     | Not used           |  |  |
| 12                                     | SDA                |  |  |
| 13                                     | Horizontal Sync    |  |  |
| 14                                     | Vertical Sync      |  |  |
| 15                                     | SCL                |  |  |

# 2.17 Power Saving Switch Connector: JGS1

Attach a power saving switch to **JGS1**. When the switch is pressed, the system immediately goes into suspend mode. Press any key and the system wakes up.

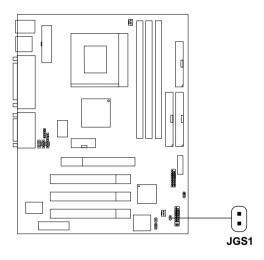

## 2.18 Power Saving LED Connector: JGL1

JGL1 can be connected with an LED. There are two types of LED that you can use: 3-pin LED or 2-pin LED(ACPI request). When the 2-pin LED is connected to JGL1, the light will turn green, when system is On. During sleep mode, the 2-pin LED will change color from Green to Orange. For 3-pin LED, when LED is connected to JGL1, this will light when the system is On and blinks when it is in suspend/sleep mode. See page 3-20 (Power status LED) for further instruction.

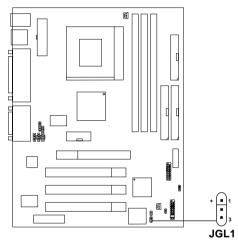

| 3-pin LED                     | 2-pin LED                    |
|-------------------------------|------------------------------|
| Green Color                   | Green Color Orange Color 1 3 |
| 1-2 Single Color<br>1-3 Blink | 1-2 Dual Color               |

## 2.19 Wake-Up on LAN Connector: JWOL1

The JWOL1 connector is for use with LAN add-on cards that supports Wake Up on LAN function. To use this function, you need to set the "Wake-Up on LAN" to enable at the BIOS Power Management Setup.

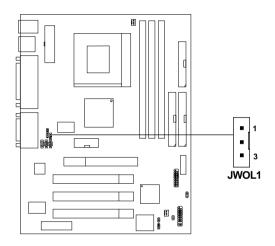

| PIN | SIGNAL    |  |
|-----|-----------|--|
| 1   | 5VSB      |  |
| 2   | GND       |  |
| 3   | MP_WAKEUP |  |

Note: LAN wake-up signal is active "high".

**Note:** To be able to use this function, you need a power supply that provide enough power for this feature. (Power supply with 750mA 5V Stand-by)

## 2.20 Modem Wake Up Connector: JMDM1

The JMDM1 connector is for used with Modem add-on card that supports the Modem Wake Up function. To use this function, you need to set the "Power On by Ring" to enable at the BIOS Power Management Setup.

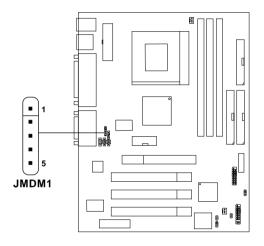

| PIN | SIGNAL     |
|-----|------------|
| 1   | NC         |
| 2   | GND        |
| 3   | MDM_WAKEUP |
| 4   | NC         |
| 5   | 5VSB       |

Note: Modem wake-up signal is active "low".

**Note:** To be able to use this function, you need a power supply that provide enough power for this feature. (Power supply with 750mA 5V Stand-by)

# 2.21 Modem-In: MDM\_IN

The connector is for Modem with internal voice connector.

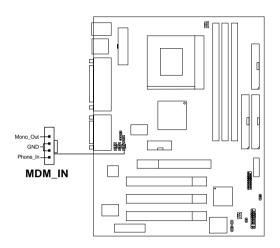

Mono\_Out is connected to the Modem Speaker Out connector. Phone\_In is connected to the Modem Microphone In connector.

# 2.22 AUX Line In Connector: AUX\_IN

This connector is used for DVD add-on card with Line In connector.

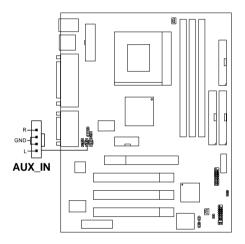

# 2.23 CD-In Connector: CD\_IN

This connector is for CD-ROM audio connector.

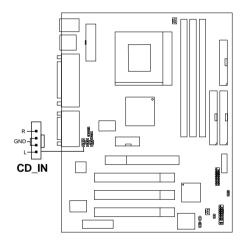

# 2.24 BIOS Flash Jumper: JBIOS

This jumper is used to locked/unlocked BIOS Flash. This Jumper should be unlock when flashing/programming the BIOS.

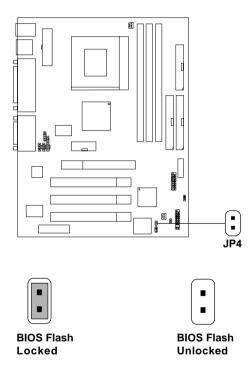

# 2.25 CNR (Communication Network Riser)

The Communication Network Riser specification is an open industry-standard specification that defines a hardware scalable Original Equipment Manufacturer (OEM) mainboard riser board and interface, **which supports both audio and modem only.** 

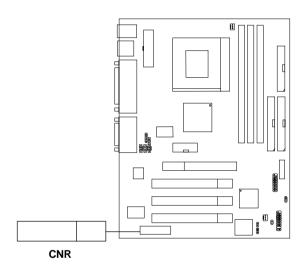

## 2.26 USB Front Connector: JUSB1

The mainboard provides a **front Universal Serial Bus connector**. This is an optional USB connector for Front Panel.

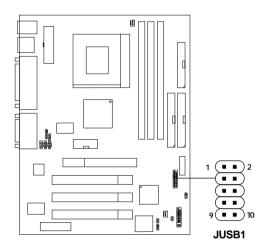

| Pin | Description | Pin | Description |
|-----|-------------|-----|-------------|
| 1   | VCC         | 6   | GND         |
| 2   | USB3-       | 7   | GND         |
| 3   | USBD3+      | 8   | USBD2+      |
| 4   | GND         | 9   | USB2-       |
| 5   | GND         | 10  | VCC         |

# Chapter 3

### **AWARD® BIOS SETUP**

Award® BIOS ROM has a built-in Setup program that allows users to modify the basic system configuration. This type of information is stored in battery-backed RAM (CMOS RAM), so that it retains the Setup information when the power is turned off.

## 3.1 Entering Setup

Power on the computer and press <Del> immediately to allow you to enter Setup. The other way to enter Setup is to power on the computer. When the below message appears briefly at the bottom of the screen during the POST (Power On Self Test), press <Del> key or simultaneously press <Ctrl>, <Alt>, and <Esc> keys.

TO ENTER SETUP BEFORE BOOT, PRESS <CTRL-ALT-ESC> OR <DEL> KEY

If the message disappears before you respond and you still wish to enter Setup, restart the system to try again by turning it OFF then ON or pressing the "RESET" button on the system case. You may also restart by simultaneously pressing <Ctrl>, <Alt>, and <Delete> keys. If you do not press the keys at the correct time and the system does not boot, an error message will be displayed and you will again be asked to,

PRESS <F1> TO CONTINUE, <CTRL-ALT-ESC> OR <DEL> TO ENTER SETUP

## 3.2 Getting Help

#### Main Menu

The on-line description of the highlighted setup function is displayed at the bottom of the screen.

## Status Page Setup Menu/Option Page Setup Menu

Press F1 to pop up a small help window that describes the appropriate keys to use and the possible selections for the highlighted item. To exit the Help Window, press <Esc>.

## 3.3 The Main Menu

Once you enter Award® BIOS CMOS Setup Utility, the Main Menu (Figure 1) will appear on the screen. The Main Menu allows you to select from twelve setup functions and two exit choices. Use arrow keys to select among the items and press <Enter> to accept or enter the sub-menu.

CMOS Setup Utility - Copyright(C) 1984-2000 Award Software

| STANDARD CMOS Features                | Frequency/Voltage Control                               |  |
|---------------------------------------|---------------------------------------------------------|--|
| Advanced BIOS Features                | Load Fail-Safe Defaults                                 |  |
| Advanced Chipset Features             | Load Optimized Defaults                                 |  |
| Integrated Peripherals                | Set Supervisor Password                                 |  |
| Power Management Setup                | Set User Password                                       |  |
| PnP/PCI Configurations                | Save & Exit Setup                                       |  |
| PC Health Status                      | Exit Without Saving                                     |  |
| Esc : Quit<br>F10 : Save & Exit Setup | $\uparrow\downarrow\rightarrow\leftarrow$ : Select Item |  |
| Time, Date, Hard Disk Type            |                                                         |  |

## **Standard CMOS Features**

Use this Menu for basic system configurations.

#### **Advanced BIOS Features**

Use this menu to set the Advanced Features available on your system.

## **Advanced Chipset Features**

Use this menu to change the values in the chipset registers and optimize your system's performance.

## **Integrated Peripherals**

Use this menu to specify your settings for integrated peripherals.

#### **Power Management Setup**

Use this menu to specify your settings for power management.

## PnP/PCI Configurations

This entry appears if your system supports PnP/PCI.

## **PC** Health Status (Optional)

This entry shows your PC health status. This is only available if there is Hardware Monitor onboard.

## Frequency/Voltage Control

Use this menu to specify your settings for frequency/voltage control.

#### Load Fail-Safe Defaults

Use this menu to load the BIOS default values for the minimal/stable performance for your system to operate.

## **Load Optimized Defaults**

Use this menu to load the BIOS default values that are factory settings for optimal performance system operations.

## Set Supervisor/User Password

Use this menu to set User and Supervisor Passwords.

## Save & Exit Setup

Save CMOS value changes to CMOS and exit setup.

## **Exit Without Saving**

Abandon all CMOS value changes and exit setup.

## 3.4 Standard CMOS Features

The items in Standard CMOS Setup Menu are divided into 10 categories. Each category includes no, one or more than one setup items. Use the arrow keys to highlight the item and then use the <PgUp> or <PgDn> keys to select the value you want in each item.

CMOS Setup Utility - Copyright(C) 1984-2000 Award Software Standard CMOS Features

| Date(mm:dd:yy):<br>Time(hh:mm:ss):                                            |                                      | Item Help                   |
|-------------------------------------------------------------------------------|--------------------------------------|-----------------------------|
| IDE Primary Master IDE Primary Slave IDE Secondary Master IDE Secondary Slave | Press Enter None<br>Press Enter None | Menu Level >                |
| Drive A<br>Drive B                                                            | 1.44M, 3.5in.<br>None                |                             |
| Video<br>Halt On                                                              | EGA/VGA<br>All Errors                |                             |
| Based Memory<br>Extended Memory<br>Total Memory                               | 64512K                               |                             |
| $\uparrow \downarrow \rightarrow \leftarrow$ Move Enter:Selec                 | t +/-/PU/PD:Value F10:Sa             | ve ESC:Exit F1:General Help |

F5:Previous Values F6:Fail-Safe Defaults F7:Optimized Defaults

#### Date

The date format is <day><month> <date> <year>.

**Day** Day of the week, from Sun to Sat, determined by

BIOS. Read-only.

**month** The month from Jan. through Dec.

date The date from 1 to 31 can be keyed by numeric

function keys.

**year** The year, depends on the year of the BIOS

#### Time

The time format is <hour> <minute> <second>.

## PrimaryMaster/PrimarySlave

#### Secondary Master/Secondary Slave

Press PgUp/<+> or PgDn/<-> to select Manual, None, Auto type. Note that the specifications of your drive must match with the drive table. The hard disk will not work properly if you enter improper information for this category. If your hard disk drive type is not matched or listed, you can use Manual to define your own drive type manually.

If you select Manual, related information is asked to be entered to the following items. Enter the information directly from the keyboard. This information should be provided in the documentation from your hard disk vendor or the system manufacturer.

If the controller of HDD interface is SCSI, the selection shall be "None".

If the controller of HDD interface is CD-ROM, the selection shall be "None".

**Access Mode** The settings are Auto, Normal, Large, LBA.

Cylinder number of cylinders
Head number of heads
Precomp write precomp
Landing Zone landing zone
Sector number of sectors

#### 3.5 Advanced BIOS Features

CMOS Setup Utility - Copyright(C) 1984-2000 Award Software Advanced BIOS Features

|                                                                             | Enabled<br>Enabled                                                                                             | Item Help                   |
|-----------------------------------------------------------------------------|----------------------------------------------------------------------------------------------------|-----------------------------|
| Processor Number Feature<br>Quick Power On Self Test<br>First Boot Device   | Enabled Disabled Floppy HDD-0 LS/Zip Disabled Disabled Disabled Off Fast Disabled 6 250 Setup Non-OS2 Disabled | Menu Level >                |
| $\uparrow \downarrow \rightarrow \leftarrow \text{Move Enter:Select } +/-/$ |                                                                                                    | ve ESC:Exit F1:General Help |

F5:Previous Values F6:Fail-safe defaults F7:Optimized Defaults

#### **Anti-Virus Protection**

Allows you to choose the VIRUS Warning feature for IDE Hard Disk boot sector protection. If this function is enabled and someone attempt to write data into this area, BIOS will show a warning message on screen and alarm beep.

anything attempts to access the boot sector or hard disk partition table.

Activates automatically when the system boots up causing a warning message to appear when anything

attempts to access the boot sector of

hard disk partition table.

#### Enable

#### **CPU Internal Cache**

The default value is Enabled.

Enabled (default) Enable cache
Disabled Disable cache

**Note:** The internal cache is built in the processor.

#### **External Cache**

Choose Enabled or Disabled. This option enables the level 2 cache memory.

## CPU L2 Cache ECC Checking

Choose Enabled or Disabled. This option enables the level 2 cache memory ECC(error check correction).

#### **Processor Number Feature**

This option is for Pentium® III processor. During Enabled, this will check the CPU Serial number. Disabled this option if you don't want the system to know the Serial number.

## **Ouick Power On Self Test**

This category speeds up Power On Self Test (POST) after you power on the computer. If this is set to Enabled, BIOS will shorten or skip some check items during POST.

**Enabled** Enable quick POST **Disabled** (default) Normal POST

#### First/Second/Third/Fourth Boot Device

The BIOS attempts to load the operating system from the devices in the sequence selected in these items. The settings are Floppy, LS/ZIP, HDD-0/HDD-1/HDD-2/HDD-3, SCSI, CDROM, LAN, and Disabled.

## **Swap Floppy Drive**

Switches the floppy disk drives between being designated as A and B. Default is Disabled.

## **Boot Up Floppy Seek**

During POST, BIOS will determine if the floppy disk drive installed is 40 or 80 tracks. 360K type is 40 tracks while 760K, 1.2M and 1.44M are all 80 tracks.

#### **Boot Up NumLock Status**

The default value is On.

On (default) Keypad is numeric keys.
Off Keypad is arrow keys.

#### Gate A20 Option

**Normal** The A20 signal is controlled by keyboard

controller or chipset hardware.

**Fast**(default) The A20 signal is controlled by port 92 or

chipset specific method.

## **Typematic Rate Setting**

Key strokes repeat at a rate determined by the keyboard controller. When enabled, the typematic rate and typematic delay can be selected. The settings are: Enabled/Disabled.

## **Typematic Rate (Chars/Sec)**

Sets the number of times a second to repeat a key stroke when you hold the key down. The settings are: 6, 8, 10, 12, 15, 20, 24, 30.

## **Typematic Delay (Msec)**

Sets the delay time after the key is held down before it begins to repeat the keystroke The settings are: 250, 500, 750, 1000.

## **Security Option**

This category allows you to limit access to the system and Setup, or just to Setup.

**System** The system will not boot and access to Setup

will be denied if the correct password is not

entered at the prompt.

**Setup**(default) The system will boot, but access to Setup will

be denied if the correct password is not entered

at the prompt.

#### OS Select For DRAM > 64MB

Allows  $OS2^{\$}$  to be used with > 64 MB of DRAM. Settings are Non-OS/2 (default) and OS2. Set to OS/2 if using more than 64MB and running  $OS/2^{\$}$ .

#### Report No FDD For Win 95

Whether report no FDD for Win 95 or not. The settings are: Yes, No.

# 3.6 Advanced Chipset Features

The Advanced Chipset Features Setup option is used to change the values of the chipset registers. These registers control most of the system options in the computer.

Choose the "ADVANCED CHIPSET FEATURES" from the Main Menu and the following screen will appear.

CMOS Setup Utility - Copyright(C) 1984-2000 Award Software Advanced Chipset Features

| SDRAM CAS Latency Time SDRAM Cycle Time Tras/Trc SDRAM RAS-to-CAS Delay SDRAM RAS Precharge Time System BIOS Cacheable Video BIOS Cacheable Memory Hole at 15M-16M CPU Latency Timer Delayed Transaction On-Chip Video Window Size AGP Graphics Aperture Size System Memory Frequency | 6/8 1 3 Disabled Disabled Disabled Disabled Disabled Enabled Disabled Disabled | It | em Help |   |
|----------------------------------------------------------------------------------------------------|--------------------------------------------------------------------------------|----|---------|---|
| ↑↓→← Move Enter:Select +/-/<br>F5:Previous Values F6:Fai                                                                                                    |                                                                                |    |         | _ |

**Note:** Change these settings only if you are familiar with the chipset.

#### **SDRAM CAS Latency Time**

When synchronous DRAM is installed, the number of clock cycles of CAS latency depends on the DRAM timing. The settings are: 2 and 3.

## **SDRAM Cycle Time Tras/Trc**

Select the number of SCLKs for an access cycle. The settings are: 5/7 and 6/8.

#### SDRAM RAS-to-CAS Delay

This field lets you insert a timing delay between the CAS and RAS strobe signals, used when DRAM is written to, read from, or refreshed. *Fast* gives faster performance; and *Slow* gives more stable performance. This field applies only when synchronous DRAM is installed in the system. The settings are: 2 and 3.

#### **SDRAM RAS Precharge Time**

If an insufficient number of cycles is allowed for the RAS to accumulate its charge before DRAM refresh, the refresh may be incomplete and the DRAM may fail to retain data. *Fast* gives faster performance; and *Slow* gives more stable performance. This field applies only when synchronous DRAM is installed in the system. The settings are: 2 and 3.

## **System BIOS Cacheable**

Selecting *Enabled* allows caching of the system BIOS ROM at F0000h-FFFFFh, resulting in better system performance. However, if any program writes to this memory area, a system error may result. The settings are: Enabled and Disabled.

#### Video BIOS Cacheable

Select Enabled allows caching of the video BIOS, resulting in better system performance. However, if any program writes to this memory area, a system error may result. The settings are: Enabled and Disabled.

#### Memory Hole At 15M-16M

You can reserve this area of system memory for ISA adapter ROM. When this area is reserved, it cannot be cached. The user information of peripherals that need to use this area of system memory usually discusses their memory requirements. The settings are: Enabled and Disabled.

## **CPU Latency Timer**

During Enabled, A deferrable CPU cycle will only be Deferred after it has been in a Snoop Stall for 31 clocks and another ADS# has arrived. During Disabled, A deferrable CPU cycle will be Deferred immediately after the GMCH receives another ADS#.

## **Delayed Transaction**

The chipset has an embedded 32-bit posted write buffer to support delay transactions cycles. Select *Enabled* to support compliance with PCI specification version 2.1. The settings are: Enabled and Disabled.

## **On-Chip Video Window Size**

This option enabled/disabled the on-chip video window size for VGA driver use. The settings are: Enabled, Disabled.

## **AGP Graphics Aperture Size**

This option determines the effective size of the graphics aperture used in the particular PAC configuration. The AGP aperture is memory-mapped, while graphics data structure can reside in a graphics aperture. The aperture range should be programmed as not cacheable in the processor cache, accesses with the aperture range are forwaded to the main memory, then PAC will translate the original issued address via a translation table that is maintained on the main memory. The option allows the selection of an aperture size of 4MB, 8MB, 16MB, 32MB, 64MB, 128MB, and 256MB.

## **System Memory Frequency**

Select the Onboard Display Cache frequency.

# 3.7 Integrated Peripherals

CMOS Setup Utility - Copyright(C) 1984-2000 Award Software Integrated Peripherals

|                                                                                                    | <u> </u>                                                |              |
|----------------------------------------------------------------------------------------------------|---------------------------------------------------------|--------------|
| On-Chip Primary PCI IDE<br>On-Chip Secondary PCI IDE<br>IDE Primary Master PIO<br>IDE Primary Slave PIO                                            | Enabled<br>Auto                                         | Item Help    |
| IDE Secondary Master PIO IDE Secondary Slave PIO IDE Primary Master UDMA IDE Primary Slave UDMA IDE Secondary Master UDMA IDE Secondary Slave UDMA | Auto<br>Auto<br>Auto<br>Auto<br>Auto<br>Auto<br>Enabled | Menu Level > |
| IDE HDD Block Mode<br>Power On Function<br>KB Power On Password<br>Hot Key Power ON                                                                | Disabled<br>Enabled                                     |              |
| Onboard FDC Controller<br>Onboard Serial Port 1<br>Onboard Serial Port 2                                                                           | 3F8/IRQ4                                                |              |
| ↑ → ← Move Enter: Select +/-                                                                                                    |                                                         | -            |

↓→← Move Enter:Select +/-/PU/PD:Value F10:Save ESC:Exit F1:General Help F5:Previous Values F6:Fail-safe defaults F7:Optimized Defaults

| UART Mode Select      | Normal    |
|-----------------------|-----------|
| RxD, TxD Active       | Hi, Lo    |
| IR Transmition Delay  | Enabled   |
| UR2 Duplex Mode       | Half      |
| USE IR Pins           | IR-Rx2Tx2 |
| Onboard Parallel Port | 378/IRQ7  |
| Parallel Port Mode    | SPP       |
| EPP Mode Select       | EPP 1.7   |
| ECP Mode use DMA      | 3         |
| PWRON After PWR-Fail  | Off       |
| Game Port Address     | Disabled  |
| Midi Port Address     | Disabled  |
| Midi Port IRQ         | 5         |
| Power Status LED      | Blinking  |

## On-Chip Primary/Secondary PCI IDE

The integrated peripheral controller contains an IDE interface with support for two IDE channels. Select *Enabled* to activate each channel separately. The settings are: Enabled and Disabled.

## IDE Primary/Secondary Master/Slave PIO

The four IDE PIO (Programmed Input/Output) fields let you set a PIO mode (0-4) for each of the four IDE devices that the onboard IDE interface supports. Modes 0 through 4 provide successively increased performance. In Auto mode, the system automatically determines the best mode for each device. The settings are: Auto, Mode 0, Mode 1, Mode 2, Mode 3, Mode 4.

#### IDE Primary/Secondary Master/Slave UDMA

Ultra DMA/33 implementation is possible only if your IDE hard drive supports it and the operating environment includes a DMA driver (Windows 95 OSR2 or a third-party IDE bus master driver). If your hard drive and your system software both support Ultra DMA/33 and Ultra DMA/66, select Auto to enable BIOS support. The settings are: Auto, Disabled.

#### **USB** Controller

Select *Enabled* if your system contains a Universal Serial Bus (USB) controller and you have USB peripherals. The settings are: Enabled, Disabled.

## **USB Keyboard Support**

Select *Enabled* if your system contains a Universal Serial Bus (USB) controller and you have a USB keyboard. The settings are: Enabled, Disabled.

## **Init Display First**

This item allows you to decide to activate whether PCI Slot or onchip VGA first. The settings are: PCI Slot, Onboard.

#### AC97 Audio

This item allows you to decide to enable/disable the 815 chipset family to support AC97 Audio. The settings are: Enabled, Disabled.

#### IDE HDD Block Mode

Block mode is also called block transfer, multiple commands, or multiple sector read/write. If your IDE hard drive supports block mode (most new drives do), select Enabled for automatic detection of the optimal number of block read/writes per sector the drive can support. The settings are: Enabled, Disabled.

#### **Power On Function**

This function allows you to select the item to power on the system. The settings are: Button Only, Mouse Left, Mouse Right, Password, Hotkey, keyboard 98.

#### **Onboard FDC Controller**

Select Enabled if your system has a floppy disk controller (FDD) installed on the system board and you wish to use it. If you install add-on FDC or the system has no floppy drive, select Disabled in this field. The settings are: Enabled and Disabled.

#### Onboard Serial Port 1/Port 2

Select an address and corresponding interrupt for the first and second serial ports. The settings are: 3F8/IRQ4, 2E8/IRQ3, 3E8/IRQ4, 2F8/IRQ3, Disabled, Auto.

#### **UART Mode Select**

This item allows you to determine which InfraRed(IR) function of the onboard I/O chip, this functions uses.

#### **Onboard Parallel Port**

**Disabled**There is a built-in parallel port on the (3BCH/IRQ7)/ on-board Super I/O chipset that pro-vides Standard, ECP, and EPP features. (378H/IRO7)
It has the following options:

#### Disable

3BCH/IRQ7 Line Printer port 0 278H/IRQ5 Line Printer port 2 378H/IRQ7 Line Printer port 1

#### Onboard Parallel Mode

SPP: Standard Parallel Port EPP: Enhanced Parallel Port ECP: Extended Capability Port

SPP/EPP/ECP/ ECP+EPP

To operate the onboard parallel port as Standard Parallel Port only, choose "SPP." To operate the onboard parallel port in the EPP modes simultaneously, choose "EPP." By choosing "ECP", the onboard parallel port will operate in ECP mode only. Choosing "ECP + EPP" will allow the onboard parallel port to support both the ECP and EPP modes simultaneously. The ECP mode has to use the DMA channel, so choose the onboard parallel port with the ECP feature. After selecting it, the following message will appear: "ECP Mode Use DMA" At this time, the user can choose between DMA

channels 3 or 1. The onboard parallel port is EPP Spec. compliant, so after the user chooses the onboard parallel port with the EPP function, the following message will be displayed on the screen: "EPP Mode Select." At this time either EPP 1.7 spec. or EPP 1.9 spec. can be chosen.

#### **PWRON After PWR-Fail**

This option will determine how the system will power on after a power failure.

#### Game Port Address/Midi Port Address

This will determine which Address the Game Port/Midi Port will use.

#### **Power Status LED**

This item determines which state the Power LED will use. The settings are Blinking, Dual, and Single. During blinking, the power LED will blink when the system enters the suspend mode. When the mode is in Dual, the power LED will change its color. Choose the single and the power LED will always remain lit.

# 3.8 Power Management Setup

The Power Management Setup allows you to configure you system to most effectively save energy while operating in a manner consistent with your own style of computer use.

CMOS Setup Utility - Copyright(C) 1984-2000 Award Software Power Management Setup

| ACPI Function ACPI Suspend Type Power Management Video Off Method | User Define            | Item Help    |
|-------------------------------------------------------------------|------------------------|--------------|
|                                                                   | Yes<br>Stop Grant<br>3 | Menu Level > |
|                                                                   | Jisabled Disabled      |              |
| Soft-Off by PWR-BTTN Wake Up by PCI Card                          | Instant-Off            |              |
| Power On by Ring<br>Wake-Up on LAN                                | Disabled               |              |
| CPU Thermal-Throtting<br>Resume by Alarm                          | 62.57%                 |              |
| Date(of Month) Alarm Date(hh:mm:ss) Alarm                         | 0 0 0                  |              |
| **Reload Global Timer Eve                                         | nts**                  |              |
| Primary IDE 0<br>Primary IDE 1                                    | Disabled<br>Disabled   |              |
| Secondary IDE 0<br>Secondary IDE 1                                | Disabled<br>Disabled   |              |
| FDD, COM, LPT Port<br>PCI PIRQ[A-D]#                              | Disabled<br>Disabled   |              |

F5:Previous Values F6:Fail-safe defaults F7:Optimized Defaults

## **ACPI Function**

This item allows you to Enabled/Disabled the Advanced Configuration and Power Management (ACPI). The settings are Enabled and Disabled.

## **ACPI Suspend Type**

This item will set which ACPI suspend type will be used.

#### S1 (POS)

The S1 sleeping state is low wake-up latency sleeping state. In this state, no system context is lost(CPU or chip set) and hardware maintains all system context.

#### S3 (STR)

The S3 state is a low wake-up latency sleeping sate where all system context is lost expect system memory. CPU, cache, and chipset context are lost in this state. Hardware maintains memory context and restores some CPU and L2 configuration context.

#### **Power Management**

This category allows you to select the type (or degree) of power saving and is directly related to the following modes:

- 1. Suspend Mode
- 2. HDD Power Down

There are three selections for Power Management, two of which have fixed mode settings.

Min Saving Minimum power management. Suspend Mode = 1

hr., and HDD Power Down = 15 min.

Max Saving Maximum power management — Suspend

Mode = 1 min., and HDD Power Down = 1 min.

User Define (default) Allows you to set each mode individually.

When not disabled, each of the ranges are from 1 min. to 1 hr. except for HDD Power Down which ranges from 1 min. to 15 min. and disable.

#### Video Off Method

This determines the manner in which the monitor is blanked.

V/HSYNC+Blank This selection will cause the system to turn off

the vertical and horizontal synchronization ports and write blanks to the video buffer.

Blank Screen This option only writes blanks to the video

buffer.

DPMS (default) Initial display power management signaling.

## Video Off In Suspend

This determines the manner in which the monitor is blanked.

The settings are: Yes and No.

## Suspend Type

Select the Suspend Type. The settings are: PWRON Suspend, Stop Grant

#### **Modem Use IRQ**

This determines the IRQ in which the MODEM can use.

The settings are: 3, 4, 5, 7, 9, 10, 11, NA.

## Suspend Mode

When enabled and after the set time of system inactivity, all devices except the CPU will be shut off. The settings are: 1/2/4/8/12/20/30/40 Min, 1 Hour, and Disabled.

#### **HDD Power Down**

When enabled and after the set time of system inactivity, the hard disk drive will be powered down while all other devices remain active. The settings are: 1/2/3/4/5/6/7/8/9/10/11/12/13/14/15Min and Disabled.

# **Soft-Off by PWR-BTTN**

Pressing the power button for more than 4 seconds forces the system to enter the Soft-Off state. The settings are: Delay 4 Sec, Instant-Off.

## Wake Up by PCI card

This will enable the system to wake up through PCI Card peripheral. The settings are : Enabled and Disabled.

## Power On by Ring

During Disabled, the system will ignore any incoming call from the modem. During Enabled, the system will boot up if there's an incoming call from the modem.

## Wake Up on LAN

To use this function, you need a LAN add-on card which support power on functions. It should also support the wake-up on LAN jumper (JWOL1).

Enabled Wake up on LAN supported.

Disabled Wake up on LAN not supported.

#### **CPU Thermal-Throttling**

Select the CPU THRM-Throttling rate. The settings are: 12.5%, 25.0%, 37.5%, 50.0%, 62.5%, 75.0%, 87.5%.

#### Resume by Alarm

This function is for setting date and time for your computer to boot up. During Disabled, you cannot use this function. During Enabled, choose the Date and Time Alarm:

**Date(of month) Alarm** You can choose which month the

system will boot up. Set to 0, to boot

every day.

Time(hh:mm:ss) Alarm You can choose what hour, minute and

second the system will boot up.

**Note:** If you have change the setting, you must let the system boot up until it goes to the operating system, before this function will work.

## **Reload Global Timer Events**

Reload Global Timer events are I/O events whose occurrence can prevent the system from entering a power saving mode or can awaken the system from such a mode. In effect, the system remains alert for anything which occurs to a device which is configured as *Enabled*, even when the system is in a power down mode.

Primary IDE 0
Primary IDE 1
Secondary IDE 0
Secondary IDE 1
FDD, COM, LPT Port
PCI PIRO[A-D]#

# 3.9 PnP/PCI Configuration Setup

This section describes configuring the PCI bus system. PCI, or **P**ersonal **C**omputer Interconnect, is a system which allows I/O devices to operate at speeds nearing the speed the CPU itself uses when communicating with its own special components. This section covers some very technical items and it is strongly recommended that only experienced users should make any changes to the default settings.

CMOS Setup Utility - Copyright(C) 1984-2000 Award Software PnP/PCI Configurations

| Reset Configuration Data                                                                                                    | Disabled                   |              |
|----------------------------------------------------------------------------------------------------|----------------------------|--------------|
| Resources Controlled By IRO Resources                                                                                                    | Auto(ESCD) Press Enter     | Item Help    |
| DMA Resources                                                                                                    | Press Enter<br>Press Enter | Menu Level > |
| INT Pin2 Assignment<br>INT Pin3 Assignment                                                                                                 | Auto                       |              |
| ` → → ← Move Enter:Select +/-/PU/PD:Value F10:Save ESC:Exit F1:General Help F5:Previous Values F6:Fail-safe defaults F7:Optimized Defaults |                            |              |

## **Reset Configuration Data**

Normally, you leave this field Disabled. Select Enabled to reset Extended System Configuration Data (ESCD) when you exit Setup if you have installed a new add-on and the system reconfiguration has caused such a serious conflict that the operating system can not boot. The settings are: Enabled and Disabled.

## Resource Controlled By

The Award Plug and Play BIOS has the capacity to automatically configure all of the boot and Plug and Play compatible devices. However, this capability means absolutely nothing unless you are using a Plug and Play operating system such as Windows®95/98. If you set this field to "manual" choose specific resources by going into each of the sub menu that follows this field (a sub menu is preceded by a ">"). The settings are: Auto(ESCD), Manual.

#### **IRO** Resources

When resources are controlled manually, assign each system interrupt a type, depending on the type of device using the interrupt.

#### **DMA Resources**

This sub menu can let you control the DMA resource.

## PCI/VGA Palette Snoop

Leave this field at *Disabled*. The settings are Enabled, Disabled.

# 3.10 PC Health Status (optional)

This section shows the Status of you CPU, Fan, Warning for overall system status. This is only available if there is Hardware Monitor onboard.

CMOS Setup Utility - Copyright(C) 1984-2000 Award Software
PC Health Status

| CPU Warning Temperature<br>Current System Temp<br>Current CPU Temperature<br>Current System Fan<br>Current CPU Fan | 39°C/102°F<br>66°C/150°C                                                          | Item Help  Menu Level > |
|----------------------------------------------------------------------------------------------------|-----------------------------------------------------------------------------------|-------------------------|
| Vcore<br>VTT<br>3.3V<br>+5V<br>+12V<br>-12V<br>-5V<br>VBAT(V)<br>5VSB(V)                                           | 1.96V<br>1.48V<br>3.24V<br>4.89V<br>11.79V<br>-12.19V<br>-4.53V<br>3.10V<br>5.37V | menu Level >            |
| Shutdown Temperature                                                                                               |                                                                                   |                         |

<sup>↓→←</sup> Move Enter:Select +/-/PU/PD:Value F10:Save ESC:Exit F1:General Hel: F5:Previous Values F6:Fail-safe defaults F7:Optimized Defaults

## **CPU Warning Temperature**

During Enabled, this will warn the user when the CPU temperature reach a certain temperature.

# Current System Temp/Current CPU Temperature/Current System Fan (optional)/CPU Fan/Vcore/VTT/3.3V/+5V/+12V/-12V/-5V/VBAT(V)/5VSB(V)

This will show the CPU/FAN/System voltage chart and FAN Speed.

## **Shutdown Temperature**

This option is for setting the Shutdown temperature level for the processor. When the processor reach the temperature you set, this will shutdown the system.

# 3.11 Frequency/Voltage Control

This section is for setting CPU Frequency/Voltage Control.

CMOS Setup Utility - Copyright(C) 1984-2000 Award Software Frequency/Voltage Control

| riequency, voltage control                                 |                                                           |                                                     |
|------------------------------------------------------------|-----------------------------------------------------------|-----------------------------------------------------|
| Auto Detect DIMM/PCI<br>Spread Spectrum<br>CPU Clock Ratio | Clk Enabled<br>Enabled<br>Auto                            | Item Help                                           |
|                                                            |                                                           | Menu Level >                                        |
|                                                            |                                                           |                                                     |
|                                                            |                                                           |                                                     |
|                                                            |                                                           |                                                     |
|                                                            |                                                           |                                                     |
|                                                            |                                                           |                                                     |
|                                                            |                                                           |                                                     |
|                                                            |                                                           |                                                     |
|                                                            | ect +/-/PU/PD:Value F10:Sav<br>s F6:Fail-safe defaults F7 | ve ESC:Exit F1:General Help<br>7:Optimized Defaults |

## Auto Detect DIMM/PCI Clk

This item allows you to enable/disable auto detect DIMM/PCI Clock. The settings are: Enabled, Disabled.

# **Spread Spectrum**

This item allows you to set the Spread Spectrum.

## **CPU Clock Ratio**

This item allows you to select the CPU ratio.

# 3.12 Load Fail-Safe/Optimized Defaults

#### Load Fail-Safe Defaults

When you press <Enter> on this item, you get a confirmation dialog box with a message similar to:

Load Fail-Safe Defaults (Y/N)? N

Pressing 'Y' loads the BIOS default values for the most stable, minimal-performance system operations.

#### **Load Optimized Defaults**

When you press <Enter> on this item, you get a confirmation dialog box with a message similar to:

Load Optimized Defaults (Y/N)? N

Pressing 'Y' loads the default values that are factory settings for optimal performance system operations.

## 3.13 Set Supervisor/User Password

You can set either supervisor or user password, or both of them. The differences are:

**Supervisor password:** Can enter and change the options of the setup

menus.

**User password:** Can only enter but do not have the right to change

the options of the setup menus. When you select this function, the following message will appear at the center of the screen to assist you in creating a

password.

#### ENTER PASSWORD:

Type the password, up to eight characters in length, and press <Enter>. The password typed now will clear any previously entered password from CMOS memory. You will be asked to confirm the password. Type the password again and press <Enter>. You may also press <Esc> to abort the selection and not enter a password.

To disable a password, just press <Enter> when you are prompted to enter the password. A message will confirm the password will be disabled. Once the password is disabled, the system will boot and you can enter Setup freely.

#### PASSWORD DISABLED.

When a password has been enabled, you will be prompted to enter it every time you try to enter Setup. This prevents an unauthorized person from changing any part of your system configuration.

Additionally, when a password is enabled, you can also require the BIOS to request a password every time your system is rebooted. This would prevent unauthorized use of your computer.

You determine when the password is required within the BIOS Features Setup Menu and its Security option. If the Security option is set to "System", the password will be required both at boot and at entry to Setup. If set to "Setup", prompting only occurs when trying to enter Setup.

# Chapter 4

## **AMI® BIOS USER'S GUIDE**

The system configuration information and chipset register information is stored in the CMOS RAM. This information is retained by a battery when the power is off. Enter the BIOS setup (if needed) to modify this information.

The following pages will describe how to enter BIOS setup, and all about options.

# 4.1 Enter BIOS Setup

#### Enter the AMI® setup Program's Main Menu as follows:

1. Turn on or reboot the system. The following screen appears with a series of diagnostic check.

```
AMIBIOS (C) 1999 American Megatrends Inc.
AGIOMS VXXX XXXXXX

Hit <DEL> if you want to run setup

(C) American Megatrends Inc.
61-XXXX-001169-00111111-071592-i82440FX-H
```

- 2. When the "Hit <DEL>" message appears, press <DEL> key to enter the BIOS setup screen.
- 3. After pressing <DEL> key, the BIOS setup screen will appear.

Note: If you don't want to modify CMOS original setting, then don't press any key during the system boot.

AMIBIOS HIFLEX SETUP UTILITIES - VERSION 1.22
(C) 1999 American Megatrends, Inc. All Rights
Reserved

Standard CMOS Setup
Advanced CMOS Setup
Advanced Chipset Setup
Power Management Setup
PCI/Plug and Play Setup
Peripheral Setup
Hardware Monitor Setup
Auto-Detect Hard Disks
Change User Password
Change Supervisor Password
Change Language Setting
onfiguration with Optimal Setions

Auto Configuration with Optimal Settings
Auto Configuration with Fail Safe Settings
Save Settings and Exit
Exit without Saving

Standard CMOS setup for changing time, hard disk type, etc.

- Use the <Up> and <Down> key to move the highlight scroll up or down.
- 5. Use the <ENTER> key to select the option.
- 6. To exit, press <ESC>. To save and exit, press <F10>.
- 7. Section 4.2 to 4.8 will explain the option in more details.

# 4.2 Standard CMOS Setup

 Press <ENTER> on "Standard CMOS Setup" of the main menu screen.

```
AMIBIOS SETUP - STANDARD CMOS SETUP
(C)1999 American Megatrends, Inc. All Rights Reserved
                    Fri March 20, 1999
Date (mm/dd/yyyy):
                   17:09:25
Time (hh/mm/ss):
Floppy Drive A: 1.44 MB 3 1/2
Floppy Drive B: Not Installed
                                             LBA Blk
                                                        PIO
                                                              32Bit
           Type Size Cyln Head WPcom Sec
                                            Mode Mode Mode
Pri Master : Auto
                                             ON
                                                   ON
                                                        AUTO ON
Pri Slave : Auto
                                                   ON
                                                        AUTO ON
Sec Master : Auto
                                             ON
                                                   ON
                                                        AUTO ON
                                             ON
                                                  ON
Sec Slave :Auto
                                                        AUTO ON
Boot Sector Virus Protection Disabled
Month : Jan-Dec
                                             ESC:Exit
                                                           :Se1
Day
     : 01-31
: 1901-2099
                                             PgUp/PgDn:Modify
Year
                                             F2/F3:Color
```

- 2. Use <Up> and <Down> to choose the item and <PgUp> and <PgDn> keys to modify the highlighted item.
- 3. After you have finished with the Standard CMOS Setup, press <ESC> to go back to the main menu.

# 4.3 Advanced CMOS Setup

1. Press <ENTER> on "Advanced CMOS Setup" of the main menu

| AMIBIOS SETUP -<br>(C) 1999 American Megatre                                                                                                    |                                                                                                    |                                                  |
|----------------------------------------------------------------------------------------------------|----------------------------------------------------------------------------------------------------|--------------------------------------------------|
| Initial Display Mode Display Mode at Add-On ROM Init Floppy Access Control S.M.A.R.T. For Hard Disk BootUp Num-Lock Floppy Drive Swap Floppy Drive Swap Floppy Drive Seek FS/2 Mouse Support Primary Display Password Check Boot to OS/2 > 64M CCPU Serial Number Cache Bus ECC | Enabled Floppy IDE 0 CD-ROM Yes BIOS Force-BIOS Read-Write Disabled On Disabled Enabled VGA/EGA Setup No Disabled Enabled Disabled Disabled | Available Options:<br>Disabled<br>Enabled        |
|                                                                                                    |                                                                                                    | ESC:Exit :Sel<br>PgUp/PgDn:Modify<br>F2/F3:Color |

- 2. Use <Up> and <Down> to choose the item and <PgUp> and <PgDn> keys to modify the highlighted item.
- 3. After you have finished with the Advanced CMOS Setup, press <ESC> to go back to the main menu.

## Description of the item on screen follows:

#### **Quick Boot**

Set this option to Enabled to permit AMI® BIOS to boot within 5 seconds. This option replaces the old ABOVE 1 MB Memory Test option. The Optimal default setting is Enabled. The Fail-Safe default setting is Disabled.

#### 1st Boot Device/2nd Boot Device/3rd Boot Device

This option sets the sequence of boot drives.

The settings are:

IDE0 The system will boot from the first HDD.
 IDE1 The system will boot from the Second HDD.
 IDE2 The system will boot from the Third HDD.
 IDE3 The system will boot from the Fourth HDD.
 F(optical) The system will boot from LS-120(120M Floppy).

SCSI The system will boot from the SCSI.

Network The system will boot from the Network drive. CD-ROM The system will boot from the CD-ROM.

Disable Disable this sequence.

## **Try other Boot Devices**

This option sets the device boot, if all the Four Boot Devices failed.

## **Initial Display Mode**

This option sets the device boot, if all the Four Boot Devices failed.

## Display Mode at Add-On ROM Init

This option sets the device boot, if all the Four Boot Devices failed.

## Floppy Access Control

This option sets the Floppy to Read-only or Read-Write.

#### S.M.A.R.T. for Hard Disks

This option sets the SMART Function for the hard disk. The hard disk need to have SMART function for this feature to work.

## **Boot up Num Lock**

When this option is set to Off, AMI® BIOS turns off the Num Lock key when the system is powered on. The end user can then use the arrow keys on both the numeric keypad and the keyboard. The settings are On or Off. The optimal default and Fail-Safe default settings are On.

#### Floppy Drive Swap

Set this option to Enabled to specify that floppy drives A: and B: are swapped. The setting are Enabled and Disabled. The Optimal and Fail-Safe default settings are Disabled.

## Floppy Drive Seek

When this option is set to Enabled, AMI® BIOS performs a Seek command on floppy drive A: before booting the system. The settings are Enabled and Disabled. The Optimal and Fail-Safe default settings are Disabled.

## PS/2® Mouse Support

When this option is set to Enabled,  $AMI^{@}$  BIOS supports a  $PS/2^{@}$  mouse. The settings are Enabled and Disabled. The Optimal and Fail-Safe default settings are Enabled.

## **Primary Display**

This option configures the primary display subsystem in the computer. The settings are Mono(monochrome), 40CGA, 80CGA or VGA/EGA. The optimal and Fail-Safe default settings are VGA/EGA.

#### Password Check

This option specifies the type of AMI® BIOS password protection that is implemented. The Optimal and Fail-Safe default settings are Setup.

#### Boot To $OS/2^{\circ} > 64MB$

Set this option to Enabled to permit the BIOS to run properly, if  $OS/2^{\circ}$  is to be used with > 64MB of DRAM. The settings are Enabled or Disabled. The Optimal and Fail-safe default settings are Disabled.

#### **CPU Serial Number**

This option is for Pentium III processor. During Enabled, this will check the CPU Serial number. Disabled this option if you don't want the system to know the Serial number.

#### Cache Bus ECC

This option is for Pentium<sup>®</sup> II processor. During Enabled, this will affect the system performance. Disabled this option if you don't want to affect the system performance.

## **System BIOS Cacheable**

AMI® BIOS always copies the system BIOS from ROM to RAM for faster execution. Set this option to Enabled to permit the contents of the F0000h RAM memory segment to be written to and read from cache memory. The settings are Enabled or Disabled. The Optimal default setting is Enabled. The Fail-Safe default setting is Disabled.

## C000, 64K Shadow

These options specify how the contents of the video ROM are handled. The settings are:

**Disabled** - the Video ROM is not copied to RAM.

**Cached** - the contents of the video ROM from C0000h - C7FFFh are not only copied from ROM to RAM; it can also be written to or read from cache memory.

**Shadow** - the Contents of the video ROM from C0000h - C7FFFh are copied(shadowed) from ROM to RAM for faster execution.

The Optimal and Fail-Safe default setting is Cached.

# 4.4 Advanced Chipset Setup

1. Press <ENTER> on "Advanced Chipset Setup" of the main menu screen.

| AMIBIOS SETUP - AD              |              |                    |
|---------------------------------|--------------|--------------------|
| (C) 1999 American Megatren      | ds, Inc. All | Rights Reserved    |
| USB Function                    | Enabled      | Available Options: |
| USB Keyboard Legacy Support     | Disabled     | Disabled           |
| CPU Latency Timer               | Disabled     | Enabled            |
| DRAM Page Closing Policy        | Closed       |                    |
| CD Hole (DC000h - DFFFh)        | Disabled     |                    |
| Memory Hole                     | Disabled     |                    |
| DRAM Tras/Trc Cycle Time(SCLKs) | 6/8          |                    |
| Address Setup Time(SCLKs)       | 1            |                    |
| CAS# Latency(SCLKs)             | 3            |                    |
| SDRAM RAS# to CAS# Delay(SCLKs) | 3            |                    |
| SDRAM RAS# Precharge            | 3            |                    |
| Graphics Mode Select            | UMA 1MB      |                    |
| Display Cache Window Size       | 64MB         |                    |
| CPU BIST Enable                 | Disabled     |                    |
| ICH Delayed Transaction         | Disabled     |                    |
| ICH DCB Enable                  | Disabled     |                    |
| ****Display Cache Function****  |              |                    |
| Initialize Display Cache Memory | Enabled      | ESC:Exit :Sel      |
| Paging Mode Control             | Closed       | PgUp/PgDn:Modify   |
| RAS-to-CAS                      | Default      | F2/F3:Color        |

| CAS Latency          | Slow |  |
|----------------------|------|--|
| RAS Timing           | Slow |  |
| RAS Precharge Timing | Slow |  |

- 2. Use <Up> and <Down> to choose the item and <PgUp> and <PgDn> keys to modify the highlighted item.
- 3. After you have finished with the Advanced Chipset Setup, press <ESC> to go back to the main menu.

## Description of the item on screen follows:

#### **USB** Function

Set this option to Enabled or Disabled the on-chip USB controller. The Optional and Fail-Safe default settings are Disabled.

## **USB Keyboard Legacy Support**

Set this option to Enabled or Disabled USB keyboard. The Optional and Fail-Safe default settings are Disabled.

## **DRAM Page Closing Policy**

This option controls whether the GMCH will precharge bank or precharge all, during the service of a page miss.

## **Memory Hole**

This option allows the end user to specify the location of a memory hole. The cycle matching the selected memory hole will be passed to the ISA bus. If Enabled, the selected hole is not remapped.

## DRAM Tras/Trc Cycle Time (SCLKs)

This option controls the number of SCLKs for an access cycle.

## **CAS#** Latency

This option determines the CAS latency time parameter of SDRAM. The settings are 2 clks or 3 clks. Under 66MHz CPU bus, set this option to either 2 or 3 but for 100MHz CPU, it is recommended that this be set to 3.

## SDRAM RAS# to CAS# Delay

This operation decide the delay in assertion of CAS#(SCAS#) from assertion of RAS#(SRAS#) in 66MHz. Under 66MHz CPU bus, set this option to either 2 or 3 but for 100MHz CPU, it is recommended that this be set to 3.

#### SDRAM RAS Precharge

This option defines the RAS# precharge requirements for the SDRAM memory type in 66MHz clocks. Under 66MHz CPU bus, set this option to either 2 or 3 but for 100MHz CPU, it is recommended that this be set to 3.

#### **Graphics Mode Select**

This option is used to enable/Disable the internal graphics device and select the amount of system memory that is used to support the internal graphics device.

#### **Display Cache Window Size**

This option determines the display cache window size. The settings are 64MB or 32MB.

## **Initialize Display Cache Memory**

This option will allow you to initialize the display cache memory.

## **Paging Mode Control**

This option decide if the GMCH memory controller will leave pages open or closed.

#### RAS-to-CAS

This option determine the display cache RAS#-toCAS# delay.

## **CAS# Latency**

This option decide the display cache CAS latency.

## **RAS# Timing**

This option controls RAS# active to precharge, and refresh to RAS# active delay.

## **RAS# Precharge Timing**

This option controls RAS# precharge clocks.

# 4.5 Power Management Setup

1. Press <ENTER> on "Power Management Setup" of the main menu screen.

| AMIBIOS SETUP -              |                 |                    |
|------------------------------|-----------------|--------------------|
| (C) 1999 American Megat      | rends, Inc. All | Rights Reserved    |
|                              |                 |                    |
| ACPI Standby State           | S1              | Available Options: |
| Power Management/APM         | Enabled         | Disabled           |
| Green PC LED Status          | Blinking        | Enabled            |
| Green PC Monitor Power State |                 |                    |
| Video Power Down Mode        | Suspend         |                    |
| Hard Disk power Down Mode    | Stand By        |                    |
| Standby Time Out (Minute)    |                 |                    |
| Suspend Time Out (Minute)    |                 |                    |
| Throttle Slow Clock Ratio    | 50.0%           |                    |
| Keyboard & PS/2 Mouse Access | Monitor         |                    |
| FDC/LPT/COM Ports Access     | Monitor         |                    |
| SB & MSS Audio Ports Access  | Ignore          |                    |
| Midi Ports Access            | Ignore          |                    |
| ADLIB Ports Access           | Ignore          |                    |
| Primary Master IDE Access    | Monitor         |                    |
| Primary Slave IDE Access     | Ignore          |                    |
| Secondary Master IDE Access  | Monitor         |                    |
| Secondary Slave IDE Access   | Ignore          |                    |
| PIRQ[A] IRQ Active           | Ignore          |                    |
| PIRQ[B] IRQ Active           | Ignore          |                    |
| PIRQ[C] IRQ Active           | Ignore          |                    |
| PIRQ[D] IRQ Active           | Ignore          |                    |
| System Thermal               | Ignore          |                    |
| Thermal Slow Clock Ratio     | 50.0%           |                    |
| CPU Critical Temperature     | 650C/1490F      |                    |
| Power Button Function        | On/Off          |                    |
| Restore on AC/Power Loss     | Last State      |                    |
| Ring Resume from Soft Off    | Disabled        | ESC:Exit :Sel      |
| LAN Resume from Soft Off     | Disabled        | PgUp/PgDn:Modify   |
| PME Function Support         | Disabled        | F2/F3:Color        |

| Γ |     |       |        |      |      |     |          |
|---|-----|-------|--------|------|------|-----|----------|
| ı | RTC | Alarm | Resume | from | Soft | Off | Disabled |
| ı | RTC | Alarm | Date   |      |      |     | 15       |
| ı | RTC | Alarm | Hour   |      |      |     | 12       |
|   | RTC | ALarm | Minute |      |      |     | 30       |
|   | RTC | Alarm | Second |      |      |     | 30       |

- 2. Use <Up> and <Down> to choose the item and <PgUp> and <PgDn> keys to modify the highlighted item.
- 3. After you have finished with the Power Management Setup, press <ESC> to go back to the main menu.

## Description of the item on screen follows:

#### **ACPI Standby State**

This option sets the ACPI Power Management Standby State.

## Power Management/APM

Set this option to Enabled to enable the chipset's power management features and APM(Advanced Power Management). The settings are Enabled, Inst-On(instant-on) or Disabled. The Optimal and Fail-Safe default settings are Disabled.

#### Green PC LED Status

This option specifies the power state that the green PC-compliant video monitor enters when AMI® BIOS places it in a power savings state after the specified period of display inactivity has expired. The settings are Off, Standby, Suspend or Disabled. The Optimal and Fail-Safe default settings are Standby.

#### **Green PC Monitor Power State**

This option specifies the power state that the green PC-compliant video monitor enters when AMI® BIOS places it in a power savings state after the specified period of display inactivity has expired. The settings are Off, Standby, Suspend or Disabled. The Optimal and Fail-Safe default settings are Standby.

#### Video Power Down Mode

This option specifies the power conserving state that the VESA VGA video subsystem enters after the specified period of display inactivity has expired. The settings are Disabled, Standby or Suspend. The Optimal and Fail-Safe default settings are Standby.

#### Hard Disk Power Down Mode

This option specifies the power conserving state that the hard disk drive enters after the specified period of hard drive inactivity has expired. The settings are Disabled, Standby or Suspend. The Optimal and Fail-Safe default settings are Disabled.

#### **Standby Time Out (Minute)**

This option specifies the length of a period of system inactivity while in Standby state. When this length of time expires, the computer enters Suspend power state. The settings are Disabled, 1 min, 2 min, 3 min, 4 min, 5 min, 6 min, 7 min, 8 min, 9 min, 10 min, 11 min, 12 min, 13 min, 14 min or 15 min. The Optimal and Fail-Safe default settings are Disabled.

#### **Suspend Time Out (Minute)**

This option specifies the length of a period of system inactivity while in Standby state. When this length of time expires, the computer enters Suspend power state. The settings are Disabled, 1 min, 2 min, 3 min, 4 min, 5 min, 6 min, 7 min, 8 min, 9 min, 10 min, 11 min, 12 min, 13 min, 14 min or 15 min. The Optimal and Fail-Safe default settings are Disabled.

#### **Throttle Slow Clock Ratio**

This option specifies the speed at which the system clock runs in power saving states. The settings are expressed as a ratio between the normal CPU clock speed and the CPU clock speed when the computer is in the power-conserving state.

#### Thermal Slow Clock Ratio

When set to Monitor, then you can choose the throttle ratio. This option is connected with the **CPU Critical Temperature** Option.

## **CPU Critical Temperature**

This option is for setting the CPU temperature that would be critical enough, so that it would use the Thermal Slow Clock Ratio to cool down the CPU.

#### **Power Button Function**

During Suspend, if you push the switch once, the system goes into suspend mode and if you push it more than 4 seconds, the system will be turned off. During On/Off, the system will turn off once you push the switch.

#### Restore on AC/Power Loss

The settings are power on or last status. During power on, after every AC power loss, the system will be turned on. During last status, after every AC power loss, whatever the system status, it will be the same when the AC power returns.

**Note:** a. If you set this option to last status, the Power Button Function must be set to On/Off, or this function will not work.

b. Jumper JP1 must always be open, for this function to work properly.

## Ring Resume from Soft-Off

During Disabled, the system will ignore any incoming call from the modem. During Enabled, the system will boot up if there's an incoming call from the modem.

**Note:** If you have change the setting, you must let the system boot up until it goes to the operating system. Then, power off the system. This function will work the next time you power on.

#### LAN Resume from Soft-Off

During Disabled, the system will ignore any incoming signal from the LAN network card. During Enabled, the system will boot up if there's an incoming signal from the LAN network card.

**Note:** If you have change the setting, you must let the system boot up until it goes to the operating system. Then, power off the system. This function will work the next time you power on.

#### RTC Alarm Resume From Soft-Off

This function is for setting the Date, Hour, Minute, and Second for your computer to boot up. During Disabled, you cannot use this function. During Enabled, Choose the Date, Hour, Minute, and Second:

RTC Alarm Date
RTC Alarm Hour
Choose which hour the system will boot up.
Choose which hour the system will boot up.
Choose which minute the system will boot up.
Choose which second the system will boot up.

**Note:** If you have change the setting, you must let the system boot up until it goes to the operating system. Then, power off the system. This function will work the next time you power on.

# 4.6 PCI/Plug and Play Setup

1. Press <ENTER> on "PCI/Plug and Play Setup" of the main menu screen.

| AMIBIOS SETUP - PC                                                                                                    |                                                                                                    |                                                  |
|----------------------------------------------------------------------------------------------------|----------------------------------------------------------------------------------------------------|--------------------------------------------------|
| (C) 1999 American Megatre                                                                                                    | nds, Inc. All                                                                                                    | Rights Reserved                                  |
| Plug and Play Aware O/S Plug and Play Aware O/S Plear NVRAM PCI Latency Timer (PCI Clocks) Primary Graphics Adapter PCI VGA Palette Snoop PMA Channel 0 PMA Channel 1 PMA Channel 3 PMA Channel 5 PMA Channel 6 PMA Channel 7 PMA Channel 7 PMA Channel 1 PMA Channel 1 PMA | No No 64 Add-On Disabled PnP PnP PnP PnP PnP PCI/PnP PCI/PnP PCI/PnP PCI/PnP PCI/PnP PCI/PnP PCI/PnP PCI/PnP PCI/PnP PCI/PnP PCI/PnP PCI/PnP PCI/PnP PCI/PnP | Available Options:<br>Enabled<br>Disabled        |
|                                                                                                    |                                                                                                    | ESC:Exit :Sel<br>PgUp/PgDn:Modify<br>F2/F3:Color |

- 2. Use <Up> and <Down> to choose the item and <PgUp> and <PgDn> keys to modify the highlighted item.
- 3. After you have finished with the PCI/Plug and Play Setup, press <ESC> to go back to the main menu.

## Description of the item on screen follows:

#### Plug and Play Aware O/S

Set this option to Yes if the operating system in this computer is aware of and follows the Plug and Play specification. The settings are Yes or No. The Optimal and Fail-Safe default settings No.

#### **Clear NVRAM on Every Boot**

During Yes, this will clear NVRAM data on every boot.

#### PCI Latency Timer (PCI Clocks)

This option specifies the latency timings (in PCI clocks) for all PCI devices on the PCI bus. The settings are 32, 64, 96, 128, 160, 192, 224 or 248. The Optimal and Fail-Safe default settings are 64.

## **Primary Graphics Adapter**

This option is for selecting which VGA card is to be your primary display graphics adapter.

## **PCI VGA Palette Snoop**

When this option is set to Enabled, multiple VGA devices operating on different buses can handle data from the CPU on each set of palette registers on every video device. Bit 5 of the command register in the PCI device configuration space is the VGA Palette Snoop bit (0 is disabled). For example, if there are two VGA devices in the computer (one PCI and ISA) and the Bit settings are:

**Disabled**-Data read and written by the CPU is only directed to the PCI VGA device's palette registers.

**Enabled** - Data read and written by the CPU is directed to both the PCI VGA device's palette registers and the ISA VGA device palette registers, permitting the palette registers of both devices to be identical.

This option must be set to Enabled if an ISA adapter card requires VGA palette snooping. The settings are Enabled or Disabled. The Optimal and Fail-Safe default settings are Disabled.

#### DMA Channel 0/1/3/5/6/7

These options specify the bus that the specified DMA channel is used. These options allow you to reserve DMAs for legacy ISA adapter cards.

These options determine if AMI® BIOS should remove a DMA from the available DMAs passed to devices that are configurable by the system BIOS. The available DMA pool is determined by reading the ESCD NVRAM. If more DMAs must be removed from the pool, the end user can use these options to reserve the DMA by assigning an ISA/EISA setting to it.

## IRQ3/IRQ4/IRQ5/RQ7/IRQ9/IRQ10/IRQ11/IRQ14/IRQ15

These options specify the bus that the specified IRQ line is used on. These options allow you to reserve IRQs for legacy ISA adapter cards.

These options determine if AMI® BIOS should remove an IRQ from the pool of available IRQs passed to devices that are configurable by the system BIOS. The available IRQ pool is determined by reading the ESCD NVRAM. If more IRQs must be removed from the pool, the end user can use these options to reserve the IRQ by assigning an ISA/EISA setting to it. Onboard I/O is configured by AMI® BIOS. All IRQs used by onboard I/O are configured as PCI/PnP. If all IRQs are set to ISA/EISA and IRQ14 and 15 are allocated to the onboard PCI IDE, IRQ9 will still be available for PCI and PnP devices, because at least one IRQ must be available for PCI and PnP devices. The settings are ISA/EISA or PCI/PnP. The Optimal and Fail-Safe default settings are IRQ3 through 7 are ISA/EISA. The Optimal and Fail-Safe default settings PCI/PnP.

# 4.7 Peripheral Setup

1. Press <ENTER> on "Peripheral Setup" of the main menu screen.

| AMIBIOS SETUP             | - PERIPHERAI      | SETUP                           |
|---------------------------|-------------------|---------------------------------|
| (C) 1999 American Megatro | ends, Inc. All Ri | ights Reserved                  |
| CLKGEN Spread Spectrum    | Enabled           | Available Options:              |
| CPU Ratio Selection       | 3.0x              | Auto                            |
| CPU Host Clock (Mhz)      | Auto              | Disabled                        |
| Onboard Sound             | Enabled           | Enabled                         |
| Onboard AC'97 Audio       | Enabled           |                                 |
| Onboard AC'97 Modem       | Disabled          |                                 |
| Onboard IDE               | Both              |                                 |
| Onboard FDC               | Auto              |                                 |
| Onboard Serial Port A     | Auto              |                                 |
| Onboard Serial Port B     | Auto              |                                 |
| Serial Port B Mode        | Normal            |                                 |
| IR Duplex Mode            | Half Duplex       |                                 |
| IR Pin Select             | IRRX/IRTX         |                                 |
| Onboard CIR Port          | Disabled          |                                 |
| CIR IRQ Select            | 10                |                                 |
| Onboard Parallel Port     | Auto              |                                 |
| Parallel Port Mode        | ECP               |                                 |
| EPP Version               | N/A               |                                 |
| Parallel Port IRQ         | Auto              |                                 |
| Parallel Port DMA Channel | Auto              |                                 |
| Onboard Midi Port         | Disabled          | ESC:Exit :Sel                   |
| Midi IRQ Select           | 9                 |                                 |
| Onboard Game Port         | Disabled          | PgUp/PgDn:Modify<br>F2/F3:Color |
| Mouse PowerOn Function    | Disabled          | F2/F3:COLOF                     |
| Keyboard PowerOn Function | Disabled          |                                 |
| Specific Key for Power On | N/A               |                                 |

- 2. Use <up> and <down> to choose the item and <PgUp> and <PgDn> keys to modify the highlighted item.
- 3. After you have finished with the Peripheral Setup, press <ESC> to go back to the main menu.

## Description of the item on screen follows:

## **CLKGEN Spread Spectrum**

This item allows you to set the CPU clock generator spread spectrum.

#### **CPU Ratio Selection**

This item allows you to set the CPU ratio.

## **CPU Host Clock (MHz)**

This item allows you to set the CPU host clock.

#### **Onboard Sound**

This item allows you to enable/disable the onboard Aureal audio chipset. The settings are Enabled, Disabled.

## Onboard AC'97 Audio/Onboard AC'97 Modem

This item allows you to decide to enable/disable the 815 chipset family to support AC97 Audio/Modem. The settings are Enabled, Disabled.

#### **Onboard IDE**

Set this option to enable or disable on board IDE controller.

## **Onboard FDC**

Choose Auto, for the BIOS to automatically detect the device

| If the ISA add-on card has | Onboard FDC to be set at |
|----------------------------|--------------------------|
| FDC exist                  | Disabled                 |
| none FDC exist             | Enabled                  |

Choose Enabled, Enabling onboard FDC.

Choose Disabled, Disabling onboard FDC.

The Optimal and Fail-Safe default settings are Auto.

#### Onboard Serial Port A/Onboard Serial Port B

Choose 3F8, for the BIOS to automatically detect the device.

| If the             | If the ISA add-on card has |                    |                    | Onboar   | d Serial <sub>l</sub> | port to be so | et at           |
|--------------------|----------------------------|--------------------|--------------------|----------|-----------------------|---------------|-----------------|
| COM1<br>(I/O:3F8H) | COM2<br>(I/O:3F8H)         | COM3<br>(I/O:3E8H) | COM4<br>(I/O:2E8H) | PORT1    | IRQ<br>ASSIGNED       | PORT2         | IRQ<br>ASSIGNED |
| ✓                  | ✓                          | ✓                  | ✓                  | DISABLED | X                     | DISABLED      | X               |
| ✓                  | ✓                          | X                  | X                  | COM3     | 4                     | COM4          | 3               |
| X                  | X                          | ✓                  | ✓                  | COM1     | 4                     | COM2          | 3               |
| ✓                  | X                          | X                  | ✓                  | COM2     | 3                     | COM3          | 4               |
| X                  | ✓                          | ✓                  | X                  | COM1     | 4                     | COM4          | 3               |
| ✓                  | ✓                          | ✓                  | X                  | COM4     | 3                     | DISABLED      | X               |
| ✓                  | ✓                          | X                  | ✓                  | COM3     | 4                     | DISABLED      | X               |
| ✓                  | X                          | ✓                  | ✓                  | COM2     | 3                     | DISABLED      | X               |
| X                  | ✓                          | ✓                  | ✓                  | COM1     | 4                     | DISABLED      | X               |
| X                  | X                          | X                  | X                  | COM1     | 4                     | COM2          | 3               |
| ✓                  | X                          | X                  | X                  | COM2     | 3                     | COM3          | 4               |
| X                  | ✓                          | X                  | X                  | COM1     | 4                     | COM3          | 4               |
| X                  | X                          | ✓                  | X                  | COM1     | 4                     | COM2          | 3               |
| X                  | X                          | X                  | ✓                  | COM1     | 4                     | COM2          | 3               |

**Note:** If the onboard serial port interrupt and ISA add-on card interrupt are in conflict, the serial port will not work properly. Please disable one of the devices.

#### Serial PortB Mode

Choosing Normal will set the Serial Port B for normal use, not for IR device. Choosing IrDA or Ask IR will set it for use with IR device using these protocols.

## IR Duplex Mode

Can be set as either Half or Full duplex.

#### **IR Pin Select**

Set this option to IRRX/IRTX when using an internal IR device which is connected to IR1 connector.

#### **Onboard Parallel Port**

Choose Auto, the BIOS automatically assigned onboard parallel port to the available parallel port or disabled.

| If the IS | SA add-on ca | ard has  | Onboard parallel | port to be set as |
|-----------|--------------|----------|------------------|-------------------|
| LPT1      | LPT2         | LPT3     | PORT             | IRQ               |
| I/O:378H  | I/O:278H     | I/O:3BCH | ASSIGNED         | ASSIGNED          |
| ✓         | ✓            | ✓        | Disabled         | X                 |
| ✓         | ✓            | X        | LPT3             | 5                 |
| ✓         | X            | ✓        | LPT2             | 5                 |
| X         | ✓            | ✓        | LPT1             | 7                 |
| ✓         | X            | X        | LPT2             | 5                 |
| X         | ✓            | X        | LPT1             | 7                 |
| X         | X            | ✓        | LPT1             | 7                 |
| X         | X            | X        | LPT1             | 7                 |

**Note:** If the onboard parallel port interrupt and ISA add-on card interrupt are in conflict, the parallel port will not work properly. Please disable one of the devices.

#### **Parallel Port Mode**

This option allows user to choose the operating mode of the onbaord parallel port. The settings are Normal, SPP/EPP or ECP mode.

#### **EPP Version**

This option is for setting which EPP version will be used. The settings are 1.7 and 1.9.

## **Parallel Port IRQ**

If the onboard parallel mode is not on auto mode, the user can select the interrupt line for onboard parallel port. We suggest that the user select the interrupt for the onboard parallel port as shown below:

| Onboard parallel port set at | Parallel Port IRQ |
|------------------------------|-------------------|
| LPT1(378H)                   | 7                 |
| LPT2(278H)                   | 5                 |
| LPT3(3BCH)                   | 5                 |

## **Parallel Port DMA Channel**

This option allows user to choose DMA channel 1 to 3 for the onboard parallel port on ECP mode.

# 4.8 Hardware Monitor Setup (optional)

The Hardware Monitor Setup is used to set the CPU speed and monitor the current CPU Temperature, CPU Fan speed, Chassis Fan Speed, Power fan speed, Vcore, etc. This is only available if there is Hardware Monitor onboard.

1. Press <ENTER> on "Hardware Monitor Setup" of the main menu screen.

| ds, Inc. All R                                                                                                    | ights Reserved                                                                                           |
|----------------------------------------------------------------------------------------------------|----------------------------------------------------------------------------------------------------|
|                                                                                                    | Igned Reperved                                                                                           |
| Disabled<br>CPU<br>46°C/114°F<br>31°C/87°F<br>4560 RPM<br>0 RPM<br>2.00V<br>1.936V<br>2.480V<br>3.280V<br>5.113V<br>12.045V<br>-11.763V<br>-4.932V<br>3.00V<br>5.60V | Available Options: Manual Auto  ESC:Exit :Sel PgUp/PgDn:Modify                                           |
|                                                                                                    | CPU 46°C/114°F 31°C/87°F 4560 RPM 0 RPM 2.00V 1.936V 2.480V 3.280V 5.113V 12.045V -11.763V -4.932V 3.00V |

- 2. Use <Up> and <Down> to choose the item and <PgUp> and <PgDn> keys to modify the highlighted item.
- 3. After you have finished with the PCI/Plug and Play Setup, press <ESC> to go back to the main menu.

# **Chapter 5**

## INTEL® 815 INTEGRATED GRAPHICS CONTROLLER

## 5.1 Overview

The Intel<sup>®</sup> 815 Chipset extends Intel's graphics capabilities into the value PC segment by incorporating 2D and 3D capabilities with the memory controller, to provide the industry with complete graphics offerings for every computing segment.

## 5.1.1 Intel® 815 Chipset

- Support 4MB Display Cache on AIMM card
- Support AGP 4X BUS
- 2D & 3D Graphics Accelerator

## **5.1.2** System Requirements

This section describes system requirements for the VGA Driver installation and Usage.

**Computer** Intel<sup>®</sup> Celeron<sup>TM</sup>/ Pentium<sup>®</sup> III (FC-PGA)

processor or higher

Monitor VGA Support, mimimum 640x480 resolu-

tion

**Operating system** DOS 5.0 or higher, Windows® 95/98,

Windows® NT 3.51 or 4.0, or OS/2®

**CD-ROM** Double Speed or Higher **Chipset** Intel® 815 chipset

VGA BIOS Version 00.23 or Higher

# 5.2 Intel® 815 VGA Driver Setup & Usage Procedures

Insert the CD-title into your CD-ROM drive. This CD will auto-run. This will display installation for VGA driver and sound driver, Intel 815 INF Update (only for Windows 95/98) and Trend PC-cillin 98. Just click the button for automatic installation for VGA driver.

#### 5.2.1 Windows® 95/98

If you start Windows® 95/98, this will automatically detect this hardware onboard "Standard PCI Graphics Adapter (VGA)". You need to click "Next", then "Finish". Do not click on the "Cancel". The driver need these ID.

**Note:** Before installing the Intel 815 VGA Driver, you need to install the Intel 815 INF update first.

#### **5.2.1-1** Display Driver Installation Procedure:

- **Step 1:** Insert the provided CD\_ROM disk into the CD-ROM drive.
- **Step 2:** Look for the CD\_ROM drive, double click on the CD\_ROM icon. This will show the setup screen.
- Step 3: Click on "Intel 815 VGA Driver" icon.
- **Step 4:** This will show an installation menu.
- **Step 5:** Click on "Display Drivers".
- Step 6: Click "OK".
- **Step 7:** This will copy the VGA drivers into the hard drive.
- **Step 8:** A message will appear stating you must restart the Windows® 95/98 system, select **yes** to restart.
- **Step 9:** After restarting, Windows® 95/98 will show a new display setting.

#### 5.2.2 Windows® NT 4.0

You need to install Windows® NT "Service Pack 3" or higher, before you install Windows® NT driver.

## 5.2.2-1 Display Driver Installation Procedure:

- **Step 1:** Click **Start** menu and select **Control Panel** from **Settings** group.
- Step 2: Select Display icon.
- **Step 3:** Select **Settings** on the Display Properties.
- **Step 4:** Select **Display Type**.
- **Step 5:** Select **Change** from the **Adapter Type** Area.
- Step 6: Select Have Disk of Change Display.
- **Step 7:** Insert the **CD-Title Disk** into CD-ROM Drive.
- **Step 8:** When the Install from Disk dialog box appears, look for your CD-ROM drive:\SVGA\Intel\815\NT4\WINNT4
- Step 9: When the Change Display dialog box appears, click OK.
- **Step 10:** When the Third-party Drivers dialog box appears, click **Yes.** A message will appear stating that the drivers were successfully installed. Click OK. You must now restart Windows® NT 4.0.

**Note:** You can also use CD autorun to install the VGA NT driver.

- 5.2.2-2 Changing resolution, color depth, and refresh rate:
- **Step 1:** Click **Start** menu and select **Control Panel** from **Settings** group.
- Step 2: Select Display icon.
- **Step 3:** Select **Settings**.
- **Step 4:** Select Color Palette to change between 256 color, 65536 colors, and 16777216 colors.
- **Step 5:** To select desktop resolution size, go to the Desktop area and use the slide bar to change resolution from 640x480, 800x600, 1024x768, 1152x864, 1280x1024, to 1600x1200.
- **Step 6:** Select Test to test the resolution. If the display test screen was good, then select Yes when the Testing Mode dialog box appears. If the display test screen was bad, then select No. Windows® NT will give you an error message.
- **Step 7:** Click OK. If the display test screen was good and you select Yes, Windows® NT 4.0 will change the mode without restarting the system.
- 5.2.3 AutoCAD, OS/2 and other application. Please refer to "On-Line Manual" in the CD-ROM. You need to install the "Acrobat Reader 3.01" program first.

# **Chapter 6**

## **CREATIVE AUDIO DRIVER (OPTIONAL)**

## 6.1 Creative CT5880

The Creative® CT5880 digital controller provides the next generation of audio performance to the PC market

#### 6.1.1 Features

- SoundScape WaveTable Synthesizer.
- Full DOS Game Compatibility.
- PCI Bus Master for fast DMA.
- Fully Compliant with PC97 Power Management Specification.

## **6.1.2 System Requirements**

This section describes system requirements for the Audio Driver installation and Usage.

Computer Intel® Pentium® II/III or Coppermine

processor or higher

**Operating system** DOS 5.0 or higher, Windows<sup>®</sup> 95,

Windows® 98, Windows® NT 3.51 or 4.0,

or OS/2®

**CD-ROM** Double Speed or Higher

Chipset Creative® CT5880

## 6.1.3 Audio Driver Setup

Insert the CD-title into your CD-ROM drive. This CD will auto-run. This will display installation for Microsoft DirectX7.0a, Creative Audio PCI Sound Drivers and Intel<sup>®</sup> chipset. Please make sure that you have finished the installation for Intel<sup>®</sup> Chipset Drivers before proceeding to install the Audio Driver. To install the audio driver, click on the button for automatic installation.

## 6.1.3-1 Windows® 95/98

If you start Windows® 95/98, this will automatically detect this hardware onboard "PCI Multimedia Audio Device" and "Gameport Joystick". You need to click "Next", then "Finish". Do not click on the "Cancel". The driver need these ID.

#### **Audio Driver Installation Procedure:**

- **Step 1:** Insert the provided CD\_ROM disk into the CD-ROM drive.
- **Step 2:** Look for the CD\_ROM drive, double click on the CD\_ROM icon. This will show the setup screen.
- **Step 3:** Click on "CREATIVE Audio PCI" sound drivers icon.
- **Step 4:** This will copy the audio drivers into the hard drive.
- **Step 5:** A message will appear stating you must restart the Windows® 95/98 system, select **yes** to restart.

**Note:** You must install Audio Driver before installing USB support.

CHAPTER 6 AUDIO DRIVER

#### 6.1.3-2 Windows® NT 4.0

#### **Audio Driver Installation Procedure:**

- **Step 1:** Click **Start** menu and select **Control Panel** from **Settings** group.
- Step 2: Select Multimedia icon.
- Step 3: Click on the Devices tab.
- Step 4: Click Add.
- Step 5: Double click on Unlisted or Updated Driver in the list.
- **Step 6:** Insert the **CD-ROM Disk** into the CD-ROM Drive.
- Step 7: When the Install from Disk dialog box appears, look for your CD-ROM drive:\Sound\Creative\AudioPCI\Audio\English\
  NT4drv
- Step 8: Click OK.
- Step 9: Click OK.
- **Step 10:** A message will appear stating that the drivers were successfully installed. Click OK. You must now restart Windows® NT 4.0.

#### 6.1.4 Detailed User's Manual

The detailed user's manual can be found on following path of the CD-ROM provided:

PATH: Sound\Creative\AudioPCI\Docs\Manual.doc

# Chapter 7

## SIGMATEL AUDIO DRIVER (OPTIONAL)

## 7.1 Sigmatel 9721

Sigmatel 9721 is a general-purpose 18-bit stereo, full duplex, audio codec that conforms to the analog component specification of AC'97.

#### 7.1.1 Features

- High performance 3D technology
- Energy saving power down modes
- 18-bit full duplex stereo ADC, DACs
- AC-Link protocol compliance
- Multiple power supply options
- Pin compatible with the STAC9704/07
- SigmaTel Surround (SS3D) Stereo Enhancement
- EAPD External Amplifier Power Down Control
- Multi-Codec option (Intel AC'97 rev 2.1
- Six analog line-level inputs
- 48-pin TQFP
- SNR > 95 dB through Mixer and DAC
- The STAC9723 is tested at +3.3V

## 7.1.2 System Requirements

This section describes system requirements for the Audio Driver installation and Usage.

Computer Intel® Pentium® II/III or Coppermine

processor or higher

**Operating system** DOS 5.0 or higher, Windows® 95,

Windows® 98, Windows® NT 3.51 or

4.0, or OS/2®

**CD-ROM** Double Speed or Higher

Chipset Sigmatel 9721

## 7.1.3 Audio Driver Setup

Insert the CD-title into your CD-ROM drive. This CD will auto-run. This will display installation for Microsoft DirectX7.0a, Creative Audio PCI Sound Drivers and Intel<sup>®</sup> chipset. Please make sure that you have finished the installation for Intel<sup>®</sup> Chipset Drivers before proceeding to install the Audio Driver. To install the audio driver, click on the button for automatic installation.

## 7.1.3-1 Windows® 95/98

If you start Windows® 95/98, this will automatically detect this hardware onboard "PCI Multimedia Audio Device" and "Gameport Joystick". You need to click "Next", then "Finish". Do not click on the "Cancel". The driver need these ID.

#### **Audio Driver Installation Procedure:**

- **Step 1:** Insert the provided CD\_ROM disk into the CD-ROM drive.
- **Step 2:** Look for the CD\_ROM drive, double click on the CD\_ROM icon. This will show the setup screen.
- **Step 3:** Click on "SigmaTel Sound Drivers" icon.
- **Step 4:** This will copy the audio drivers into the hard drive.
- **Step 5:** A message will appear stating you must restart the Windows® 95/98 system, select **yes** to restart.

Note: You must install Audio Driver before installing USB support.

#### 7.1.3-2 Windows® NT 4.0

#### **Audio Driver Installation Procedure:**

- Step 1: Click Start menu and select Control Panel from Settings group.
- Step 2: Select Multimedia icon.
- Step 3: Click on the **Devices** tab.
- Step 4: Click Add.
- Step 5: Double click on Unlisted or Updated Driver in the list.
- **Step 6:** Insert the **CD-ROM Disk** into the CD-ROM Drive.
- **Step 7:** When the Install from Disk dialog box appears, look for your CD-ROM drive:\Sound\Sigmatel\Driver\NT4
- Step 8: Click OK.
- Step 9: Click OK.
- **Step 10:** A message will appear stating that the drivers were successfully installed. Click OK. You must now restart Windows® NT 4.0.